Pasos iniciales PC portátil HP

© Copyright 2012 Hewlett-Packard Development Company, L.P.

Vista es una marca comercial registrada de Microsoft Corporation en EE. UU. y en otros países.

Bluetooth es una marca comercial de su propietario utilizada por Hewlett-Packard Company bajo licencia. El logotipo de SD es una marca comercial de su propietario.

La información contenida en el presente documento está sujeta a cambios sin previo aviso. Las únicas garantías para los productos y servicios de HP están estipuladas en las declaraciones expresas de garantía que acompañan a dichos productos y servicios. La información contenida en este documento no debe interpretarse como una garantía adicional. HP no se responsabilizará por errores técnicos o de edición ni por omisiones contenidas en el presente documento.

Primera edición: mayo de 2012

Número de referencia del documento: 679213-E51

#### **Aviso del producto**

Esta guía describe los recursos comunes a la mayoría de los modelos. Es posible que algunos recursos no estén disponibles en su equipo.

#### **Términos del software**

Al instalar, copiar, descargar o utilizar de cualquier otro modo cualquier producto de software preinstalado en este equipo, usted acepta estar obligado por los términos del Contrato de licencia de usuario final HP (EULA). Si no acepta estos términos de licencia, su único recurso es devolver el producto completo no utilizado (hardware y software) dentro de 14 días para obtener un reembolso sujeto a la política de reembolsos de su lugar de compra.

Para obtener información adicional o para solicitar un reembolso completo del equipo, comuníquese con su punto de ventas local (el vendedor).

### **Advertencias de seguridad**

**¡ADVERTENCIA!** Para reducir la posibilidad de lesiones por calor o sobrecalentamiento del equipo, no coloque el equipo directamente sobre sus piernas ni obstruya los orificios de ventilación. Use el equipo sólo sobre una superficie plana y firme. No permita que ninguna superficie dura, como una impresora opcional adyacente, o una superficie blanda, como cojines, alfombras o ropa, bloqueen el flujo de aire. Igualmente, no permita que el adaptador de CA entre en contacto con la piel o una superficie blanda como cojines, alfombras o ropa durante el funcionamiento. El equipo y el adaptador de CA cumplen con los límites de temperatura de superficie accesible por el usuario definidos por el Estándar Internacional para la Seguridad de Tecnología de la Información (IEC 60950).

# Tabla de contenido

 $\sim$ 

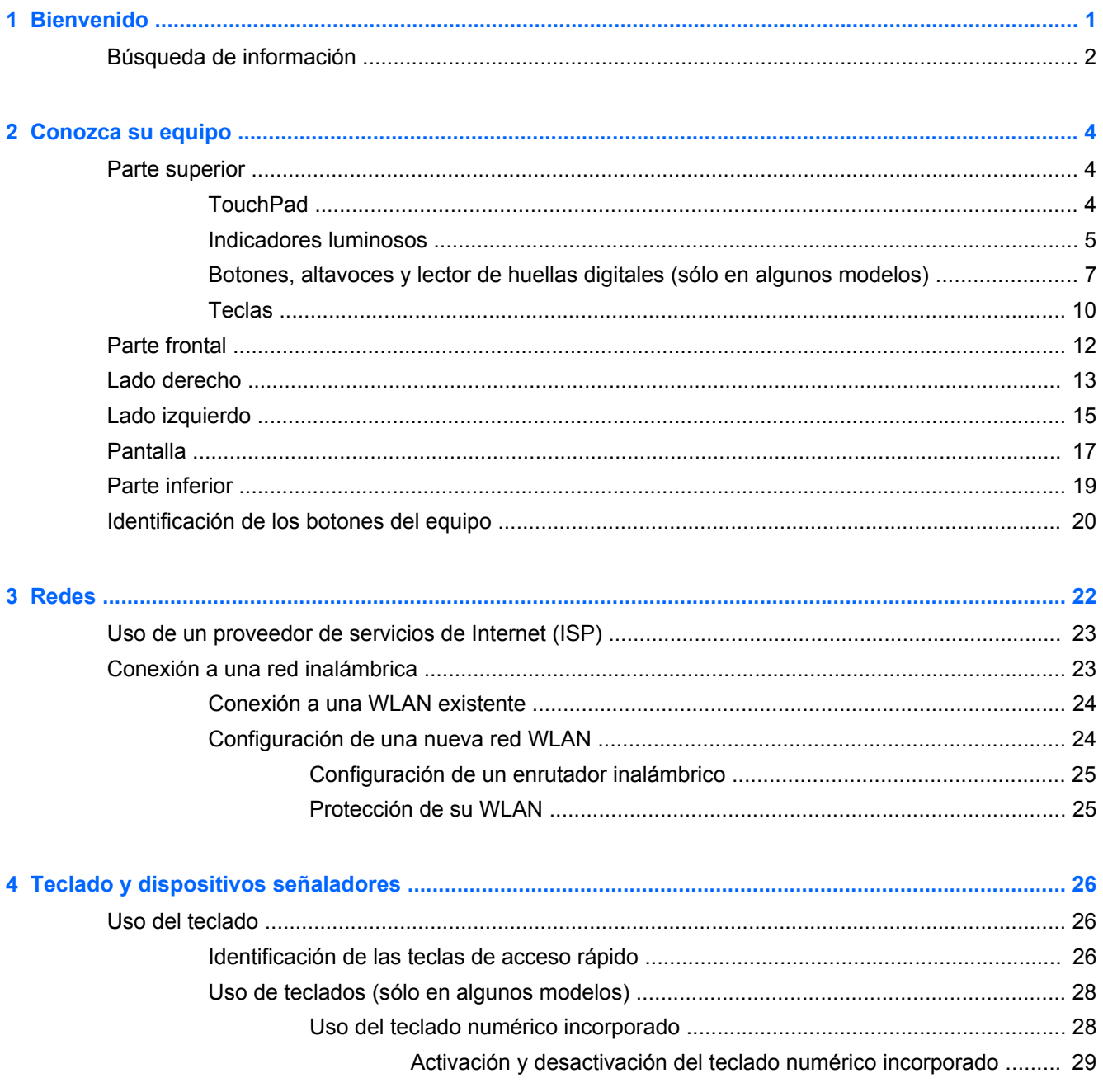

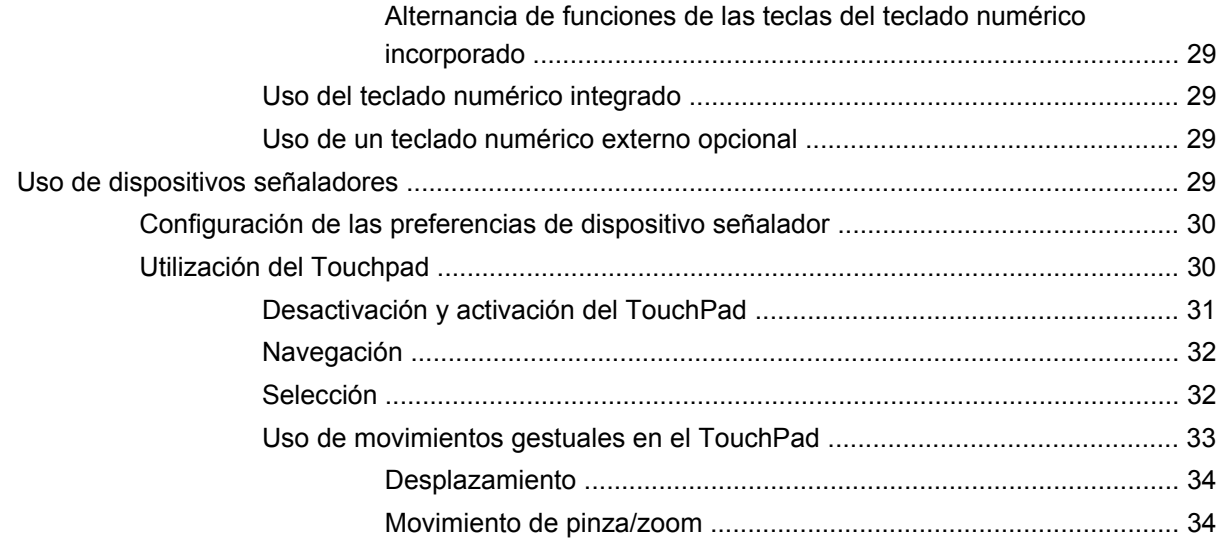

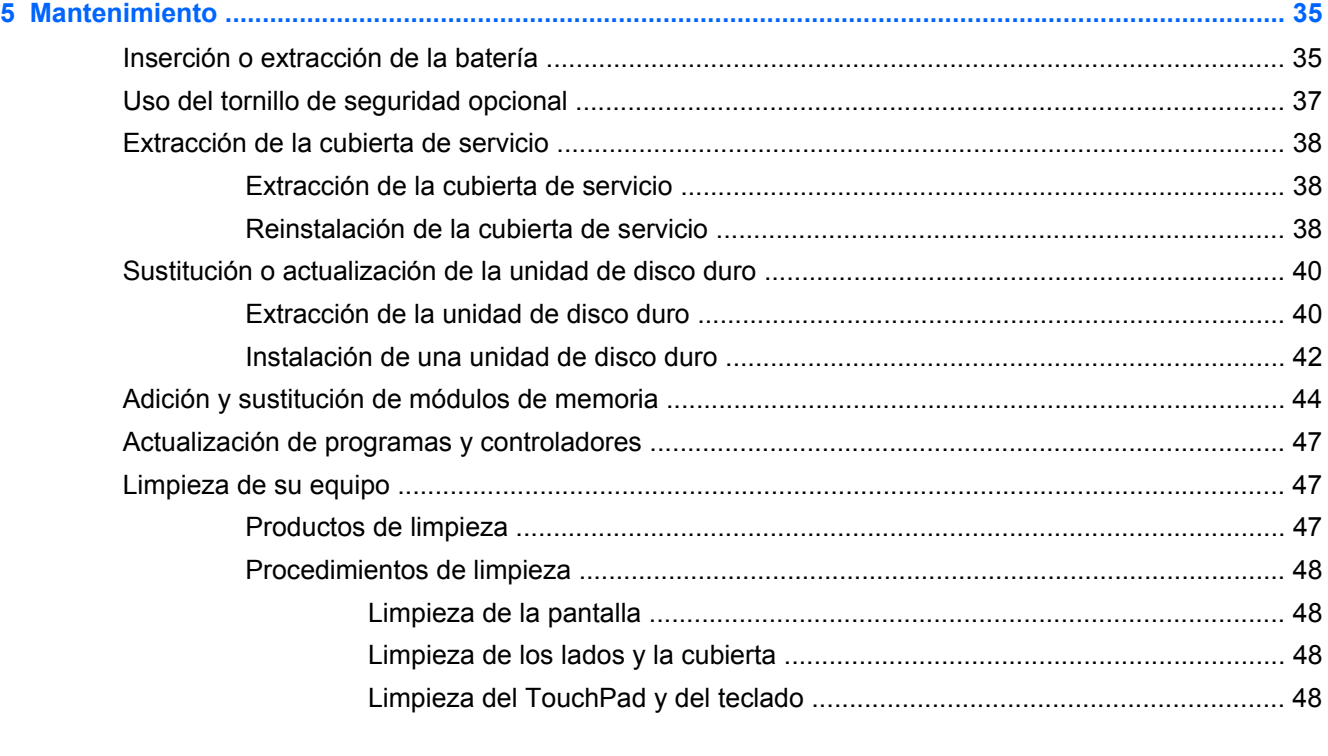

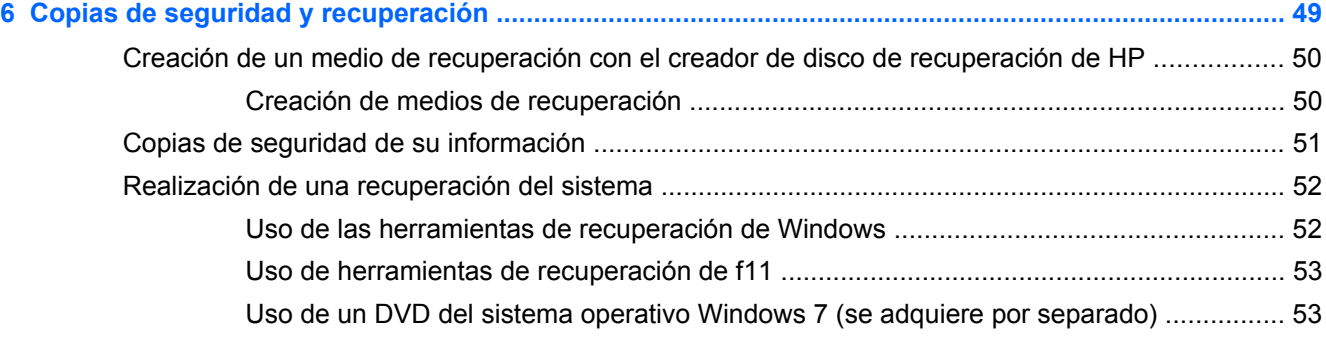

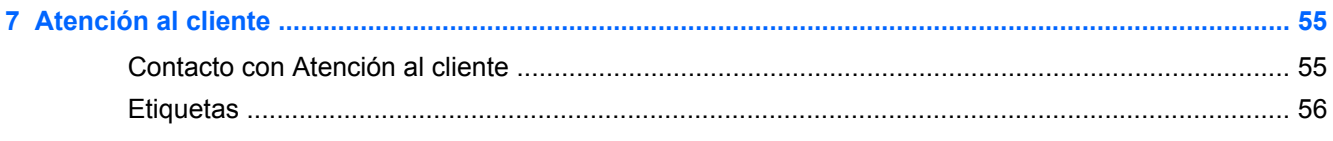

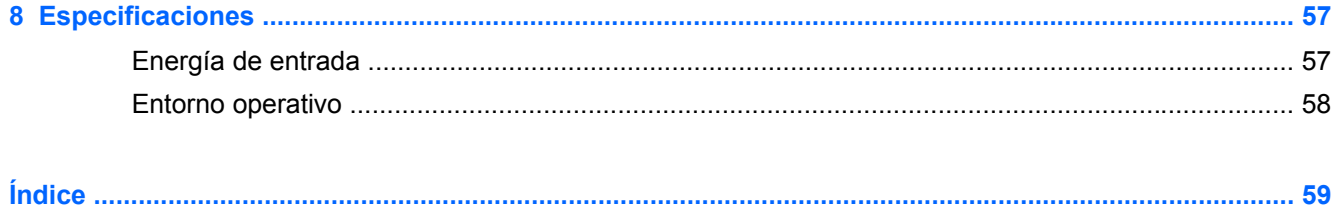

# <span id="page-8-0"></span>**1 Bienvenido**

Después de configurar y registrar el equipo, es importante que realice los siguientes pasos:

- **Conéctese a Internet**: configure su red cableada o inalámbrica para poder conectarse a Internet. Para obtener más información, consulte [Redes en la página 22](#page-29-0).
- **Actualice su software antivirus**: proteja su equipo de daños provocados por virus. El software viene preinstalado en el equipo e incluye una suscripción limitada para actualizaciones gratuitas. Para obtener más información, consulte la *Guía de referencia del PC portátil HP*. Para obtener instrucciones acerca de cómo acceder a esta guía, consulte [Búsqueda de información](#page-9-0) [en la página 2.](#page-9-0)
- **Conozca su equipo**: conozca los recursos de su equipo. Consulte [Conozca su equipo](#page-11-0) [en la página 4](#page-11-0) y [Teclado y dispositivos señaladores en la página 26](#page-33-0) para obtener información adicional.
- **Busque software instalado**: acceda a una lista del software preinstalado en el equipo. Seleccione **Inicio > Todos los programas**. Para obtener detalles acerca del uso del software incluido con el equipo, consulte las instrucciones del fabricante del software, que pueden suministrarse con el software o en el sitio web del fabricante.

# <span id="page-9-0"></span>**Búsqueda de información**

El equipo viene con varios recursos para ayudarlo a realizar distintas tareas.

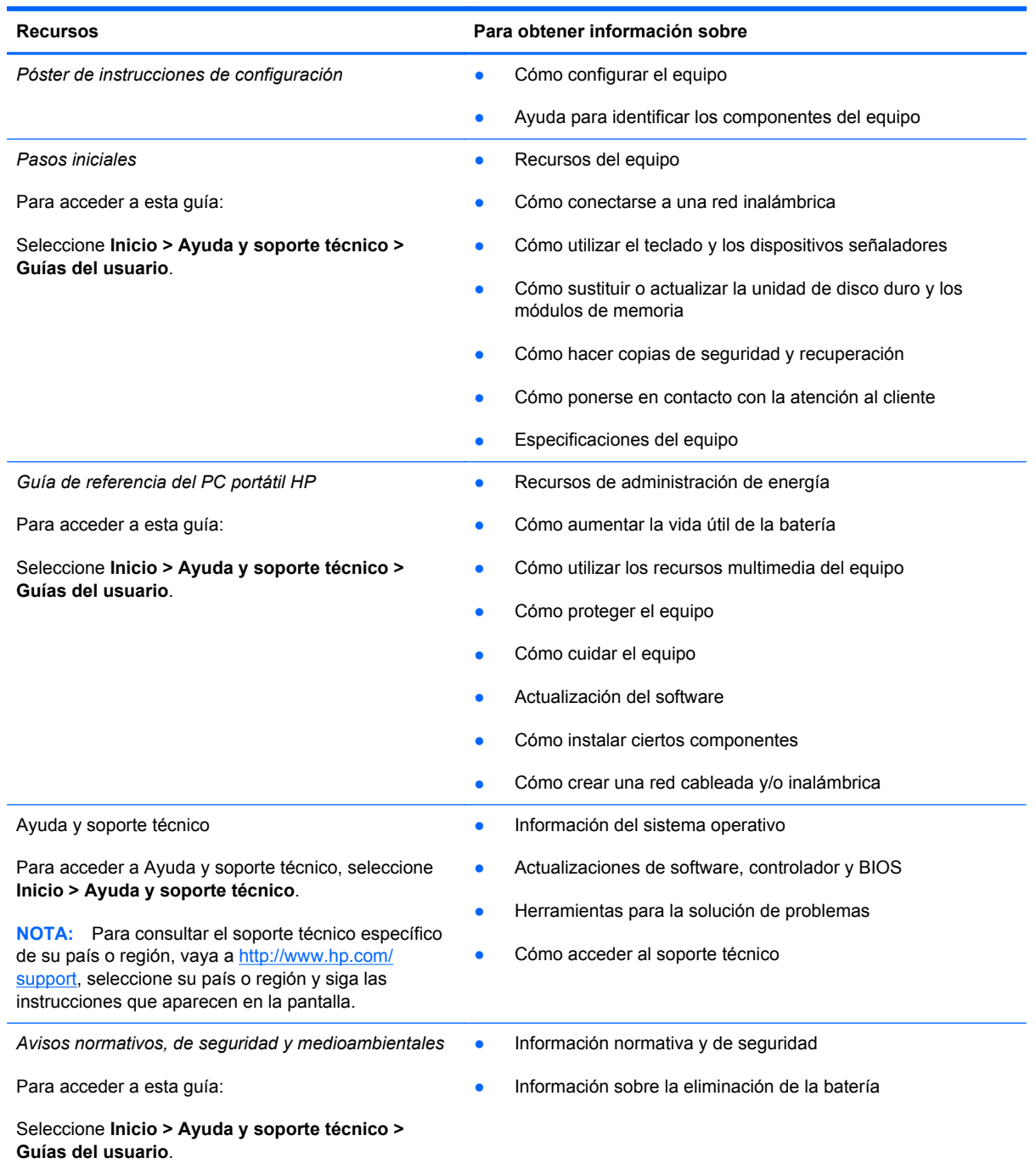

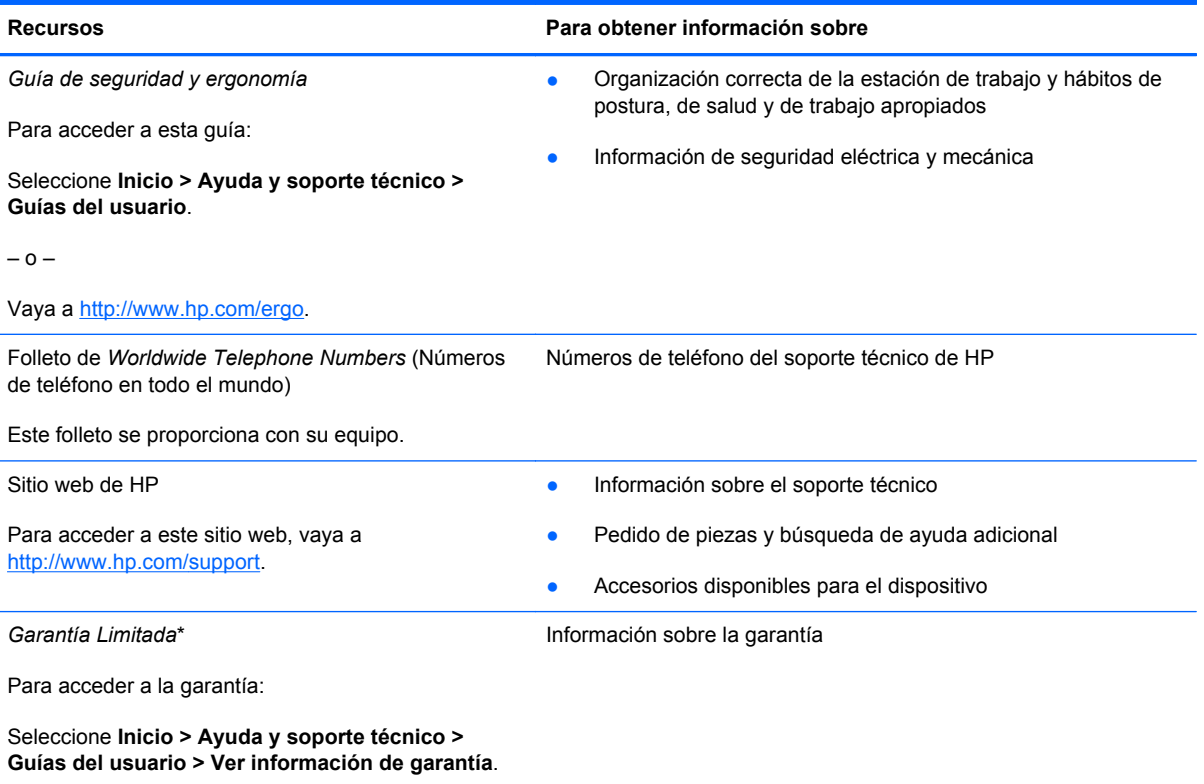

– o –

Vaya a<http://www.hp.com/go/orderdocuments>.

\*Puede encontrar la Garantía limitada de HP provista expresamente y que se aplica a su producto en las guías del usuario de su equipo y/o en el CD/DVD que viene en la caja. Una Garantía Limitada HP impresa viene dentro de la caja en algunos países o regiones. En algunos países/regiones donde la garantía no se ofrece en formato impreso, puede solicitar una copia impresa en <http://www.hp.com/go/orderdocuments>o enviar una carta a la siguiente dirección:

- **América del Norte**: Hewlett-Packard, MS POD, 11311 Chinden Blvd, Boise, ID 83714, EUA
- **Europa, Oriente Medio y África**: Hewlett-Packard, POD, Via G. Di Vittorio, 9, 20063, Cernusco s/Naviglio (MI), Italia
- **Región del Pacífico Asiático**: Hewlett-Packard, POD, P.O. Box 200, Alexandra Post Office, Singapur 911507

Al solicitar una copia impresa de su garantía, incluya el número de su producto, el período de garantía (que se encuentra en la etiqueta de servicio), su nombre y su dirección postal.

**IMPORTANTE:** NO devuelva su producto HP a las direcciones que aparecen más arriba. Para obtener soporte en EE.UU, diríjase a [http://www.hp.com/go/contactHP.](http://www.hp.com/go/contactHP) Para obtener soporte mundial, diríjase a [http://welcome.hp.com/country/us/en/](http://welcome.hp.com/country/us/en/wwcontact_us.html) [wwcontact\\_us.html.](http://welcome.hp.com/country/us/en/wwcontact_us.html)

# <span id="page-11-0"></span>**2 Conozca su equipo**

# **Parte superior**

### **TouchPad**

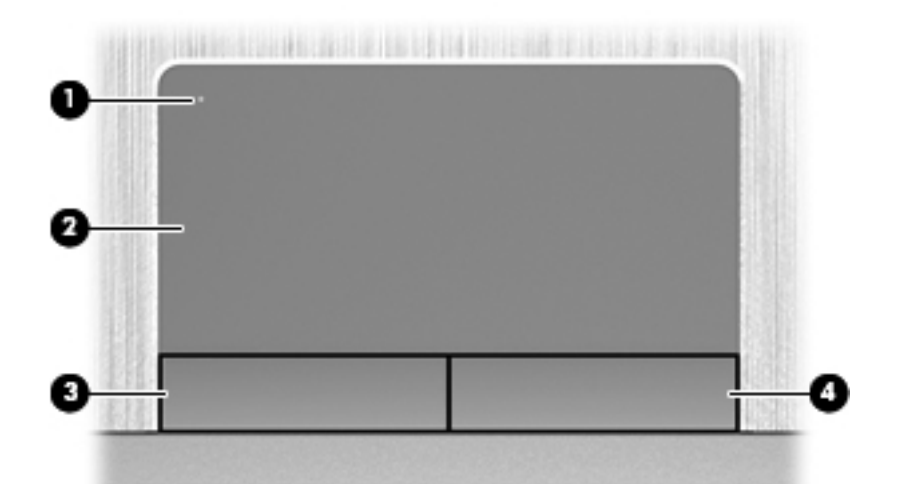

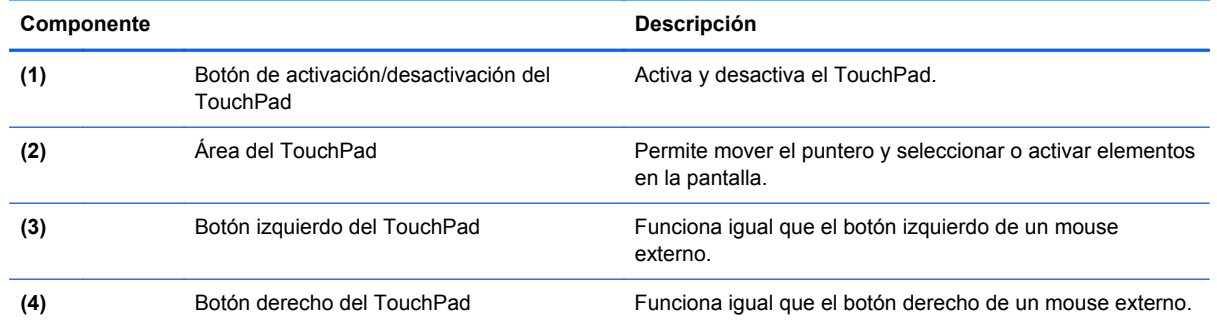

### <span id="page-12-0"></span>**Indicadores luminosos**

**NOTA:** Consulte la imagen que más se parezca a su equipo.

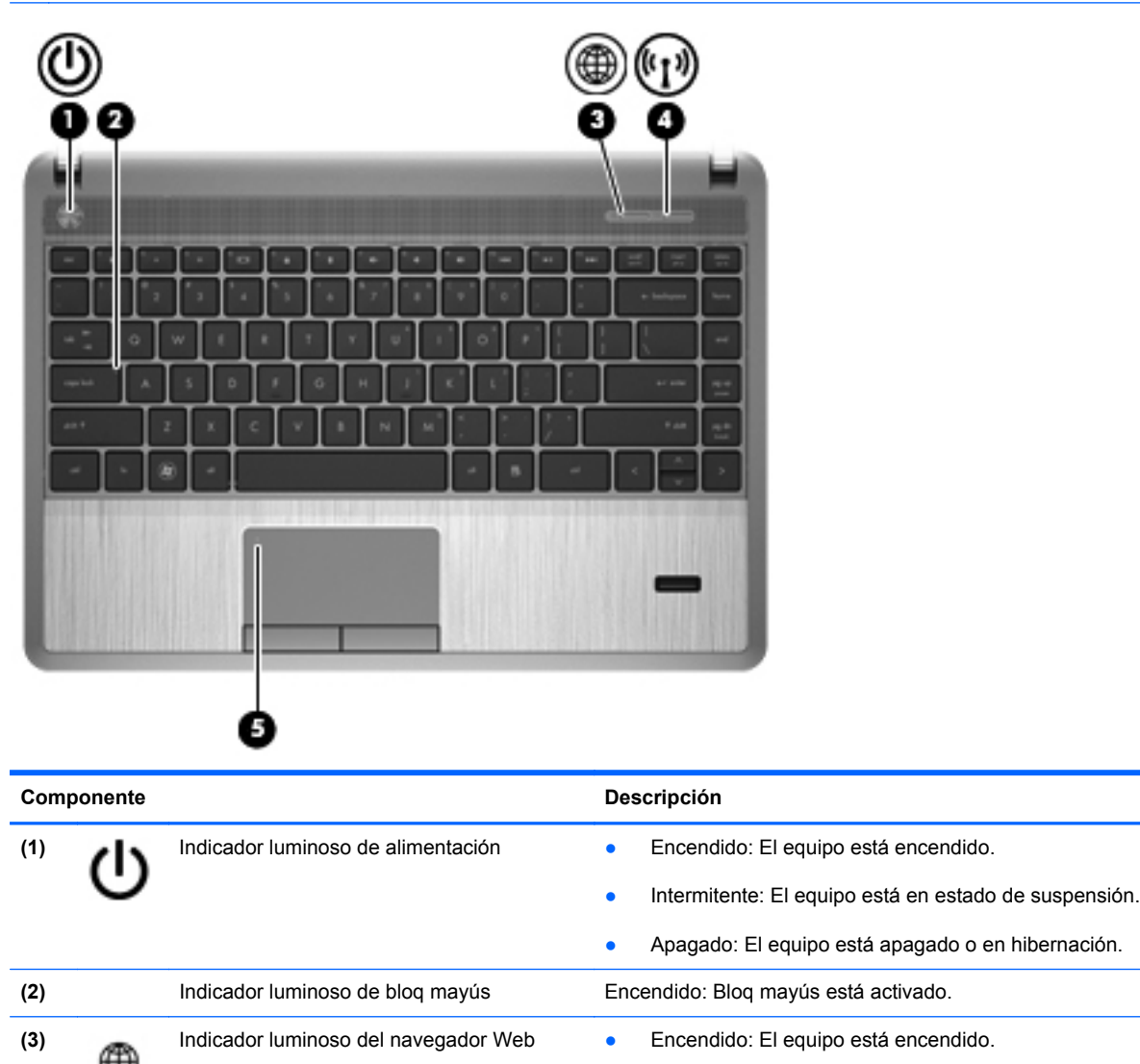

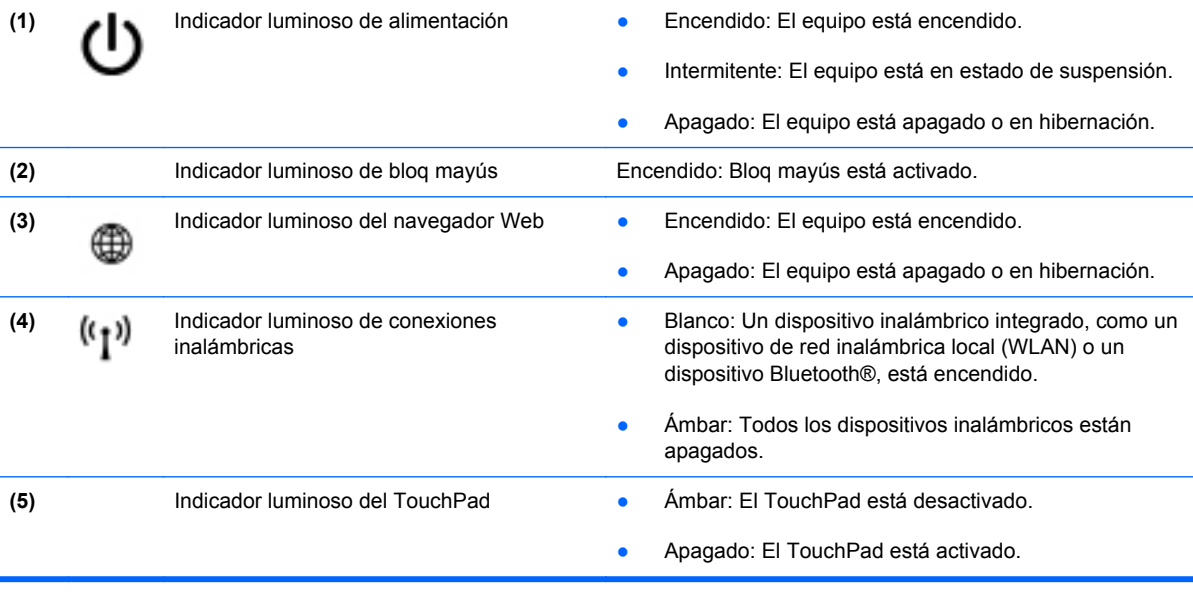

<span id="page-13-0"></span>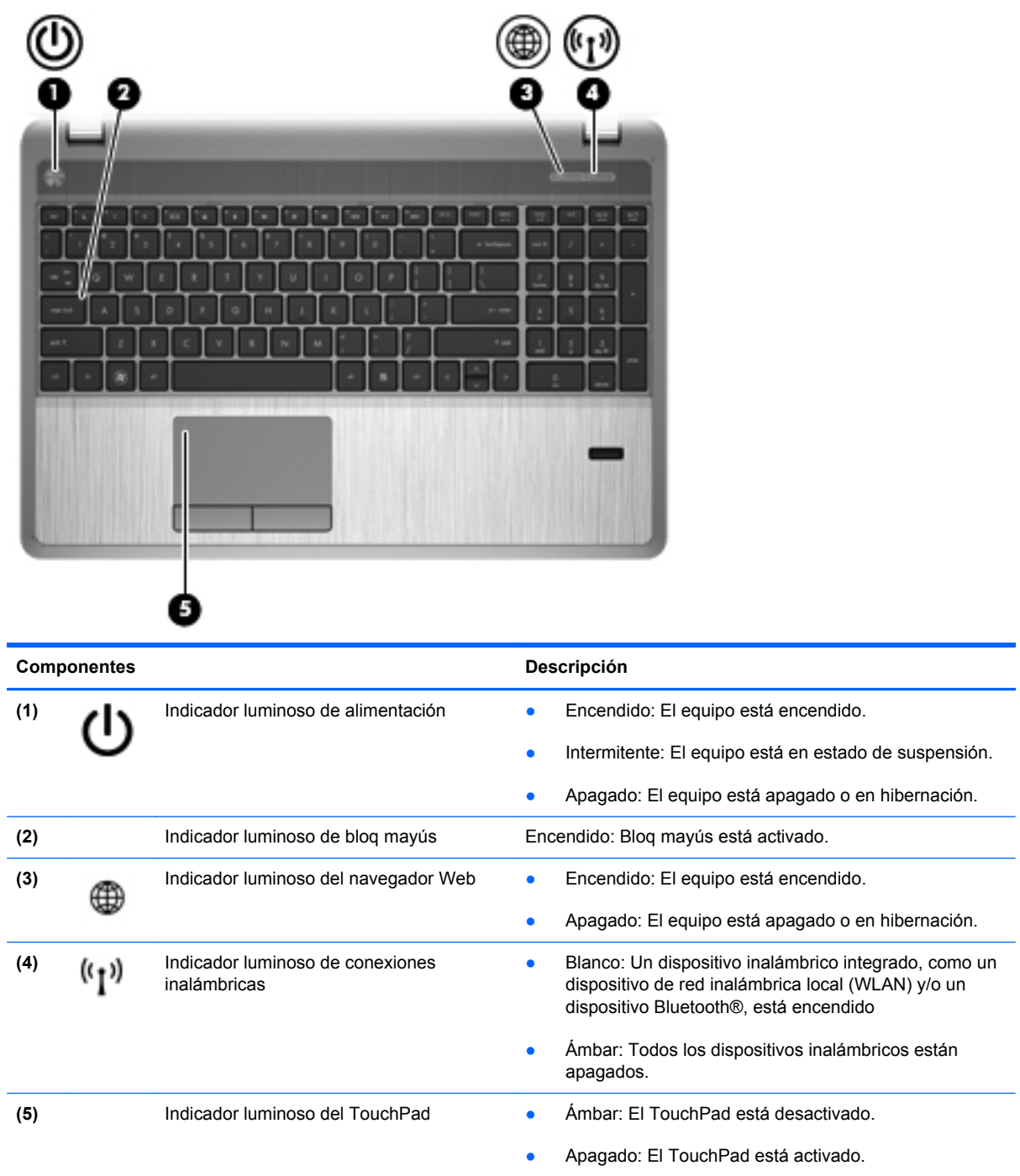

### <span id="page-14-0"></span>**Botones, altavoces y lector de huellas digitales (sólo en algunos modelos)**

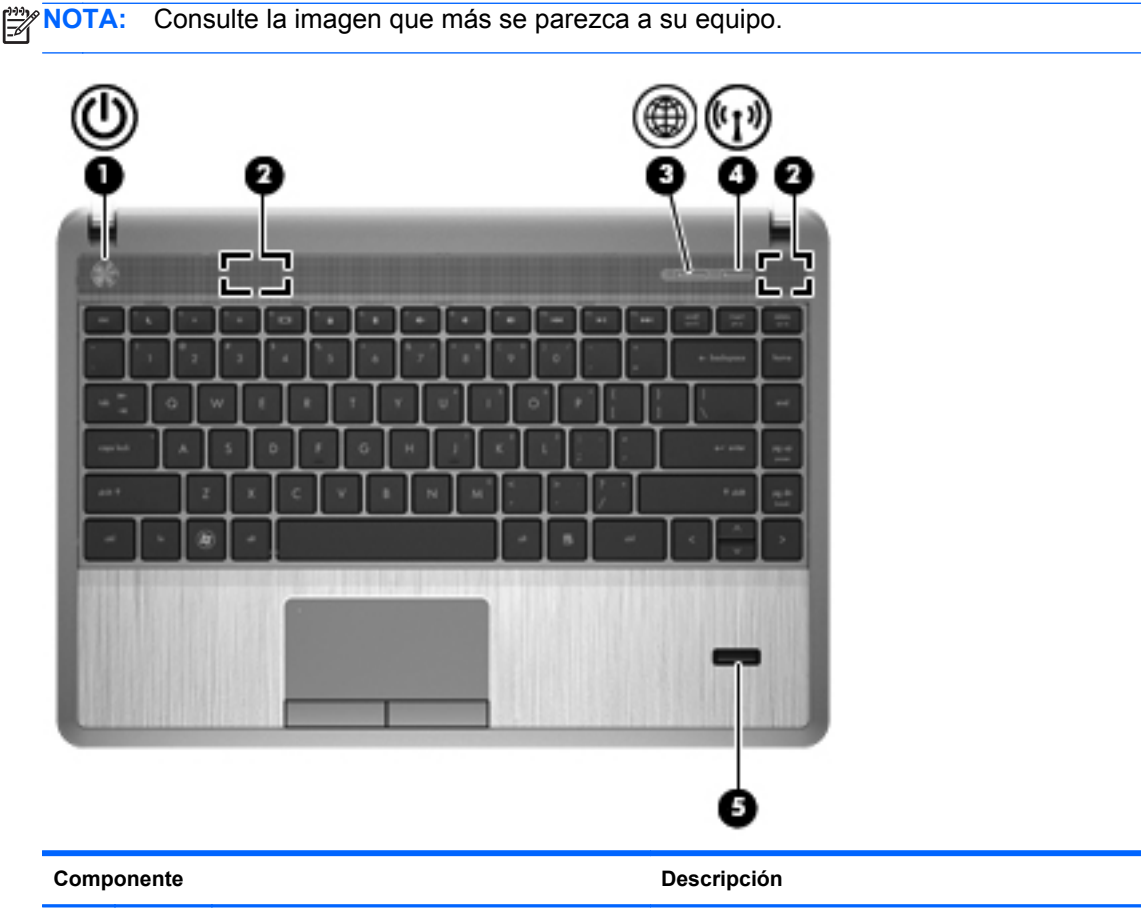

- (1) Botón de alimentación **becamentación a cuando el equipo esté apagado**, presione el botón para encender el equipo.
	- Cuando el equipo esté encendido, presione brevemente el botón para iniciar la suspensión.
	- Cuando el equipo esté en estado de suspensión, presione brevemente el botón para salir de la suspensión.
	- Cuando el equipo está en hibernación, presione brevemente el botón para salir de la hibernación.

Si el equipo ha dejado de responder y los procedimientos de apagado de Microsoft® Windows® no funcionan, mantenga presionado el botón de alimentación durante por lo menos cinco segundos para apagar el equipo.

**PRECAUCIÓN:** Mantener presionado el botón de alimentación ocasiona la pérdida de la información que no se haya guardado.

Para saber más acerca de las configuraciones de energía:

- Seleccione **Inicio > Panel de control > Sistema y seguridad > Opciones de energía**.
- Consulte la *Guía de referencia del PC portátil HP* .

<span id="page-15-0"></span>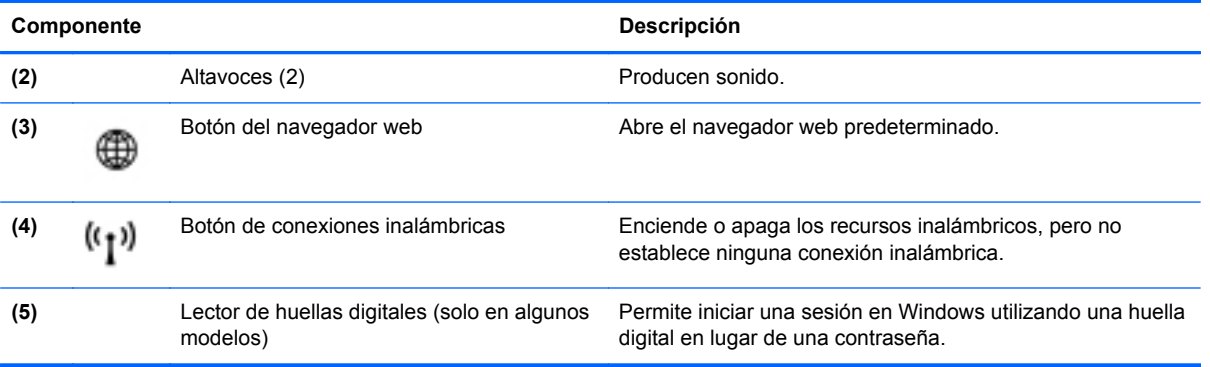

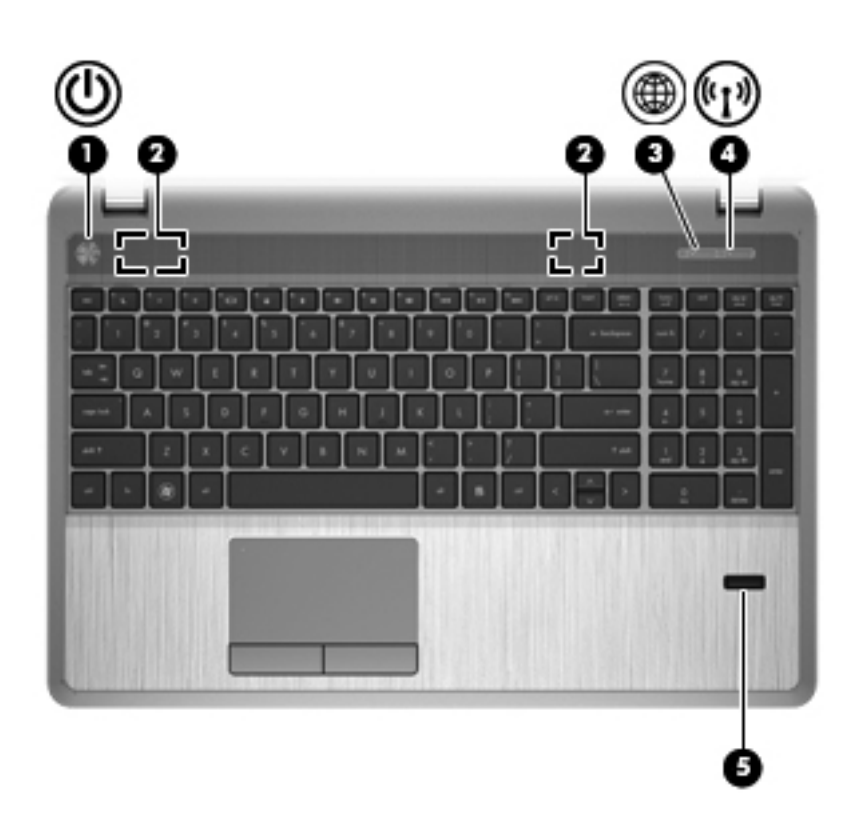

<span id="page-16-0"></span>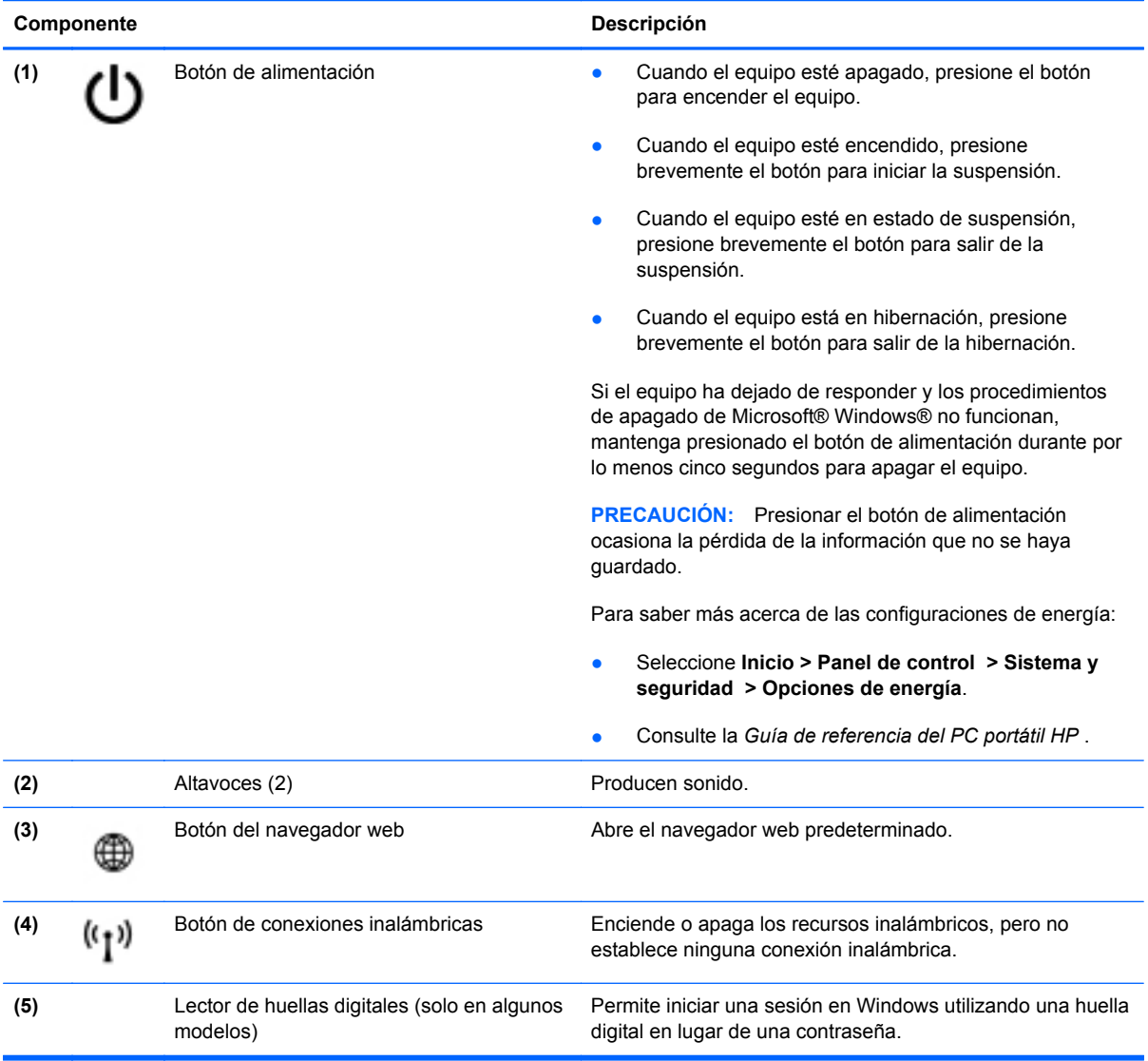

### <span id="page-17-0"></span>**Teclas**

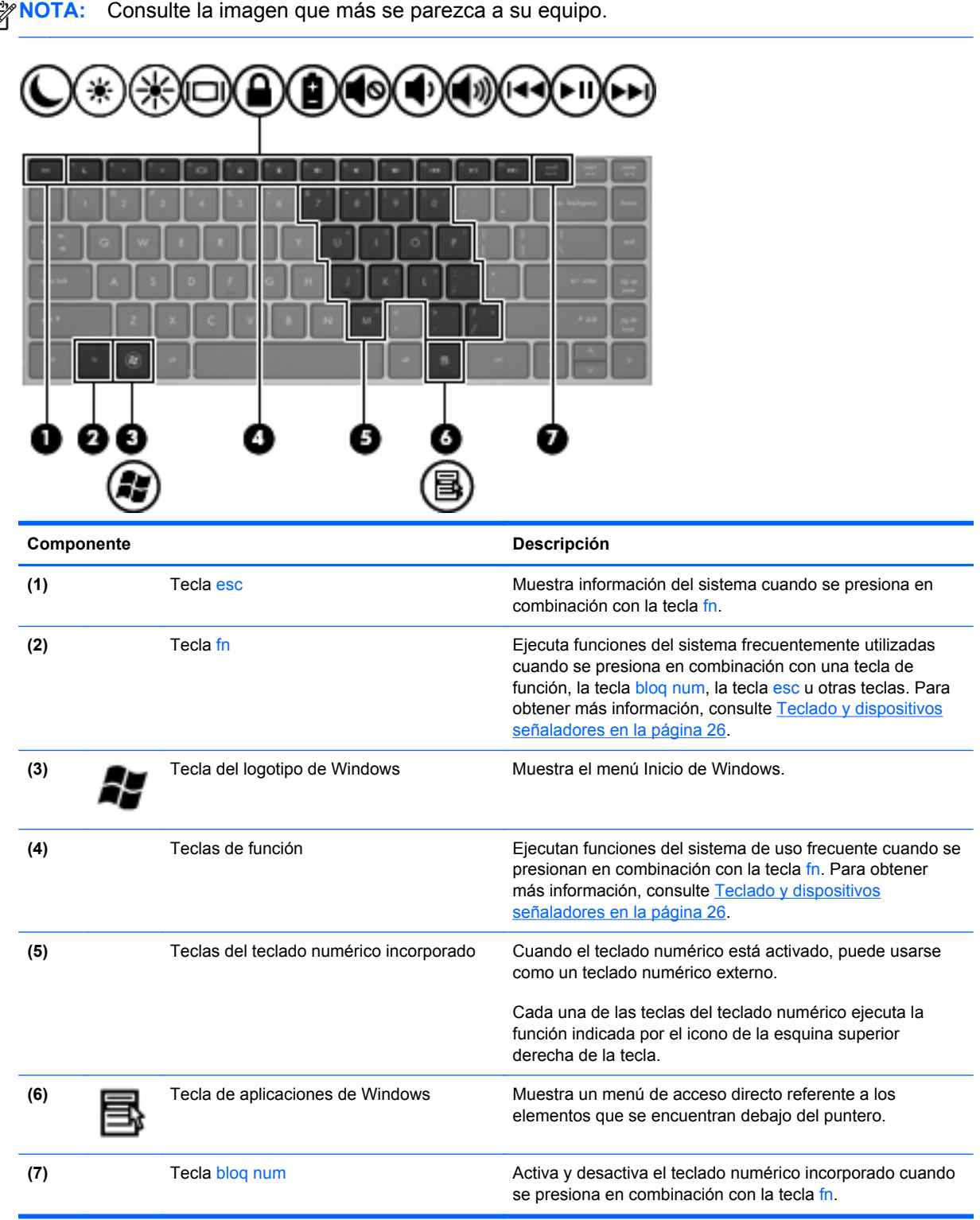

<span id="page-18-0"></span>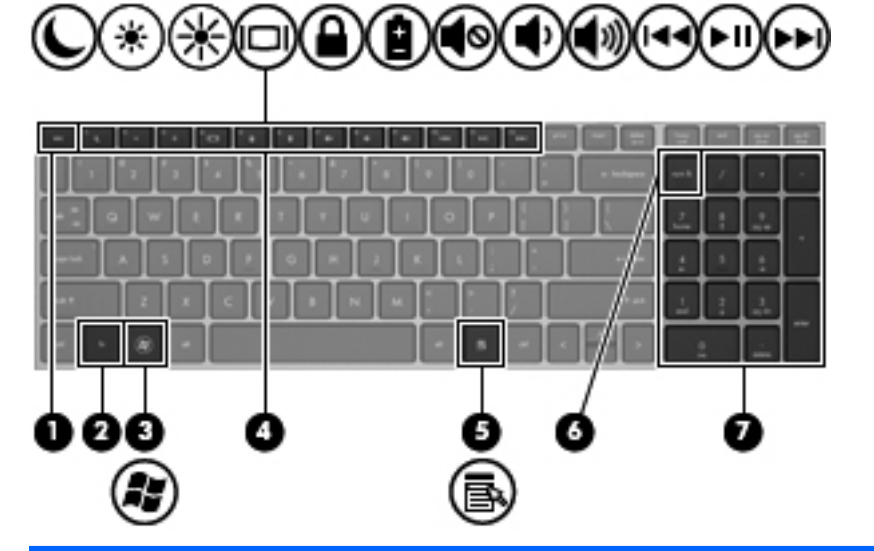

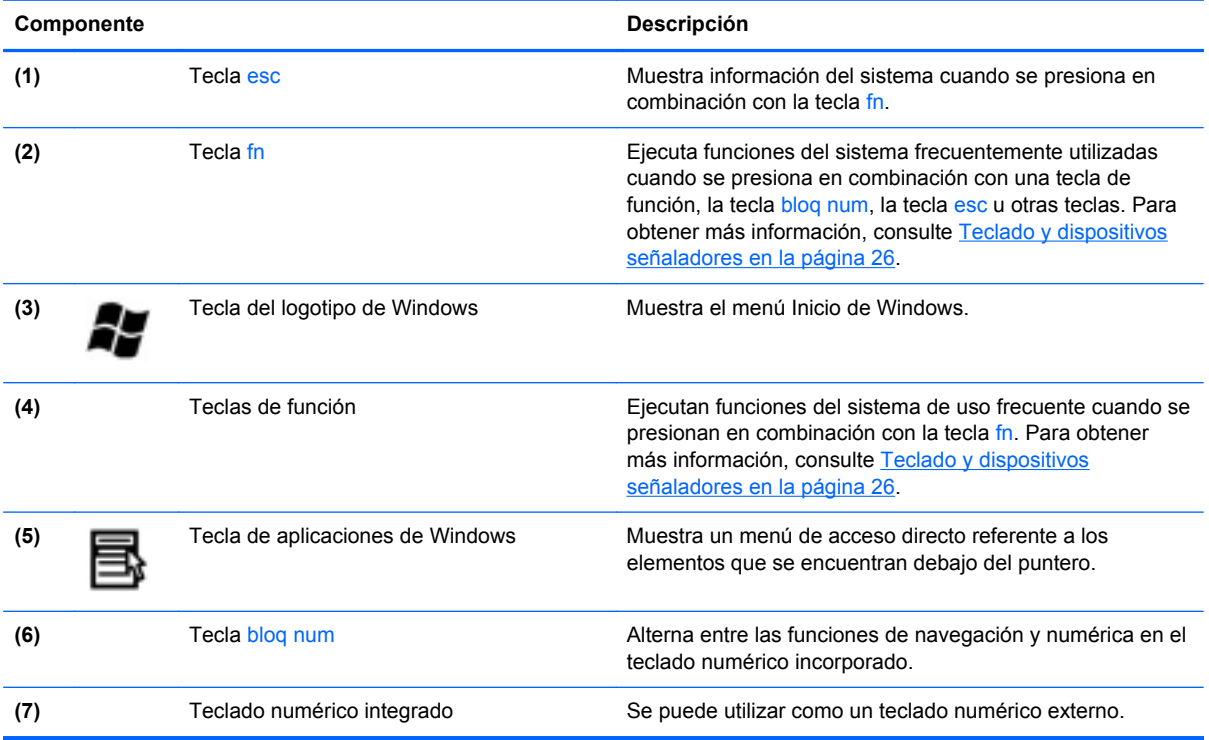

# <span id="page-19-0"></span>**Parte frontal**

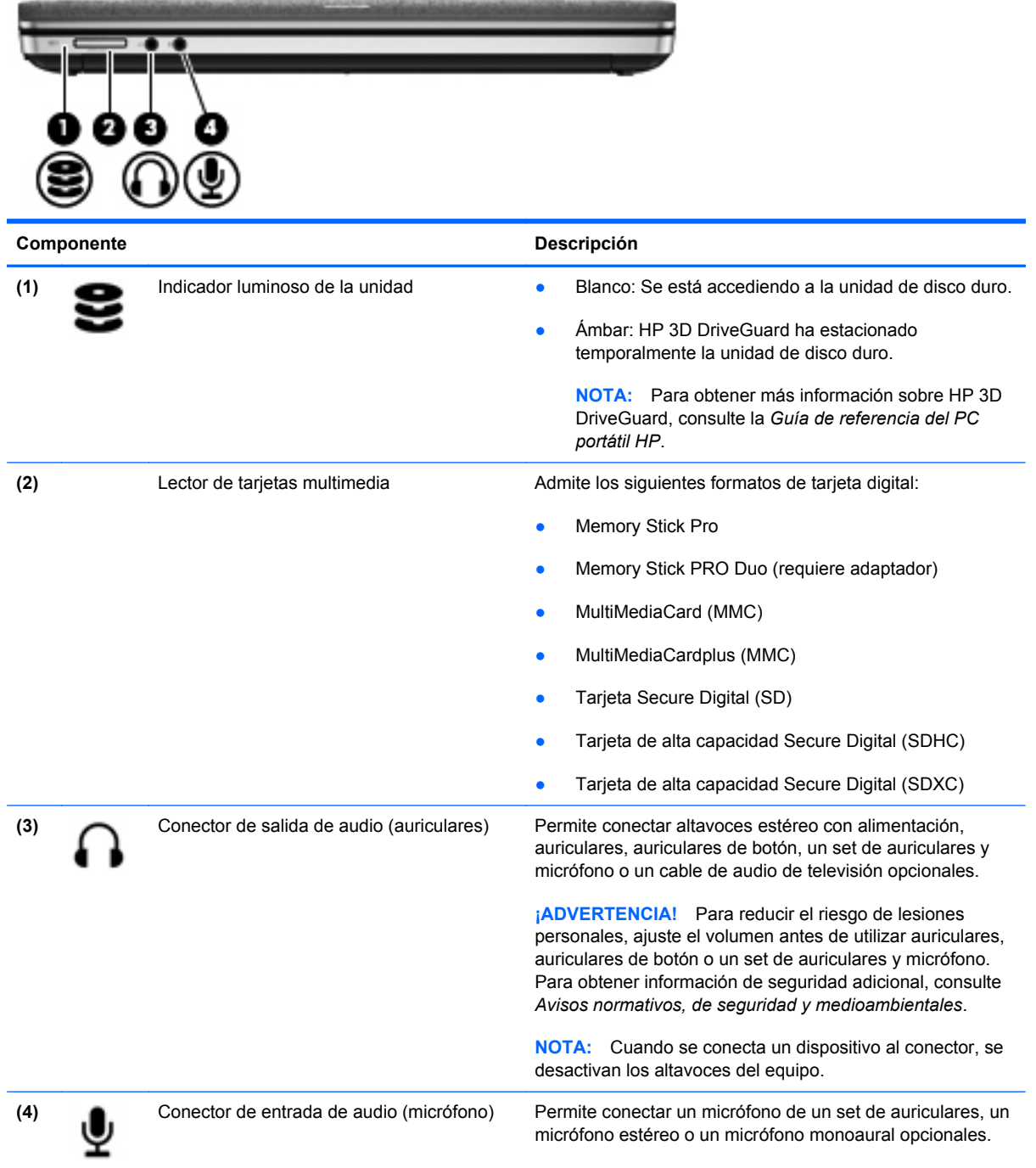

# <span id="page-20-0"></span>**Lado derecho**

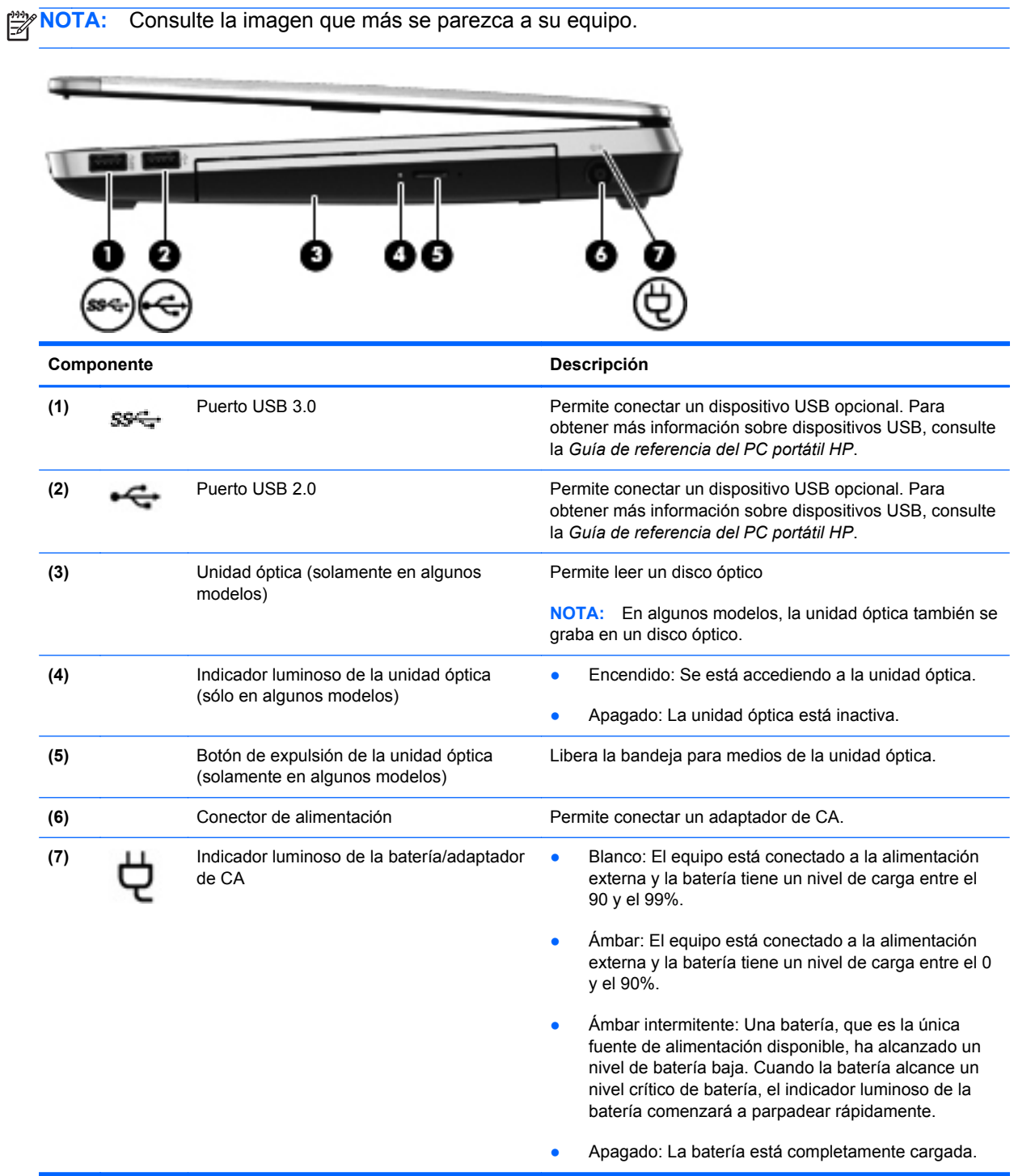

<span id="page-21-0"></span>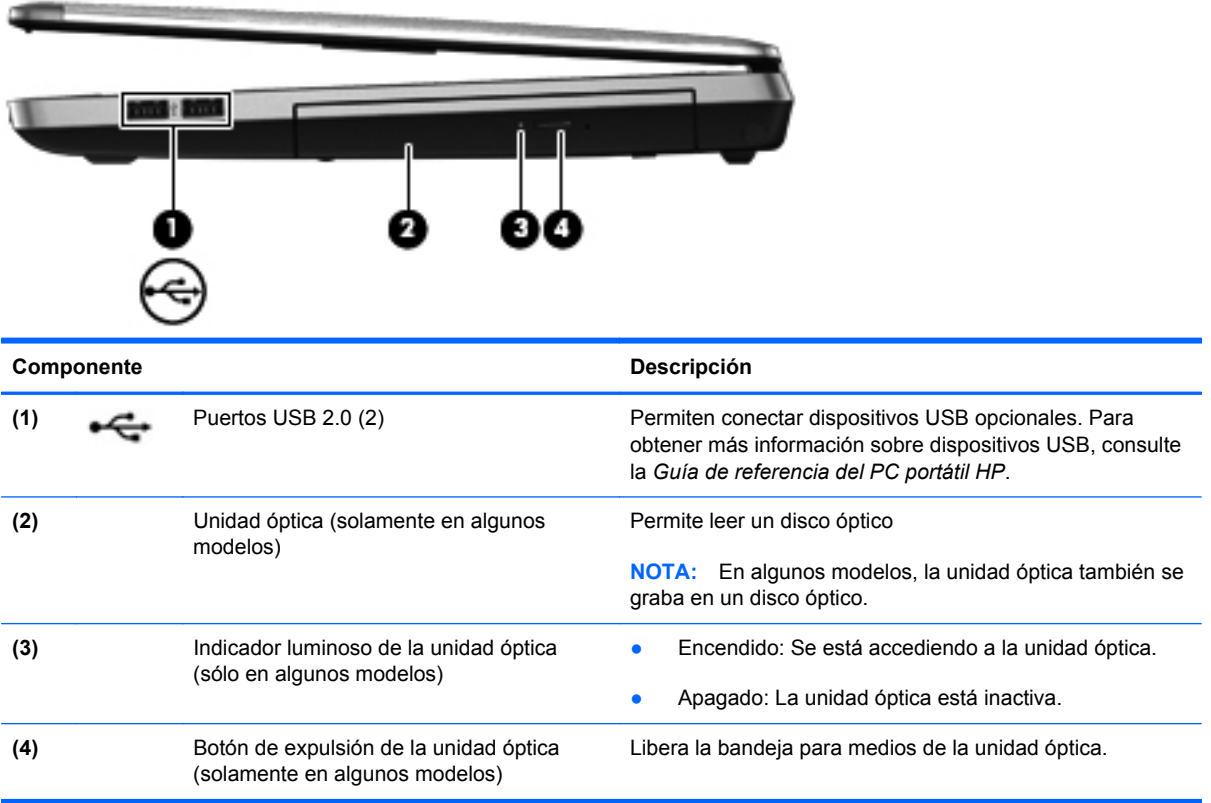

# <span id="page-22-0"></span>**Lado izquierdo**

**NOTA:** Consulte la imagen que más se parezca a su equipo.

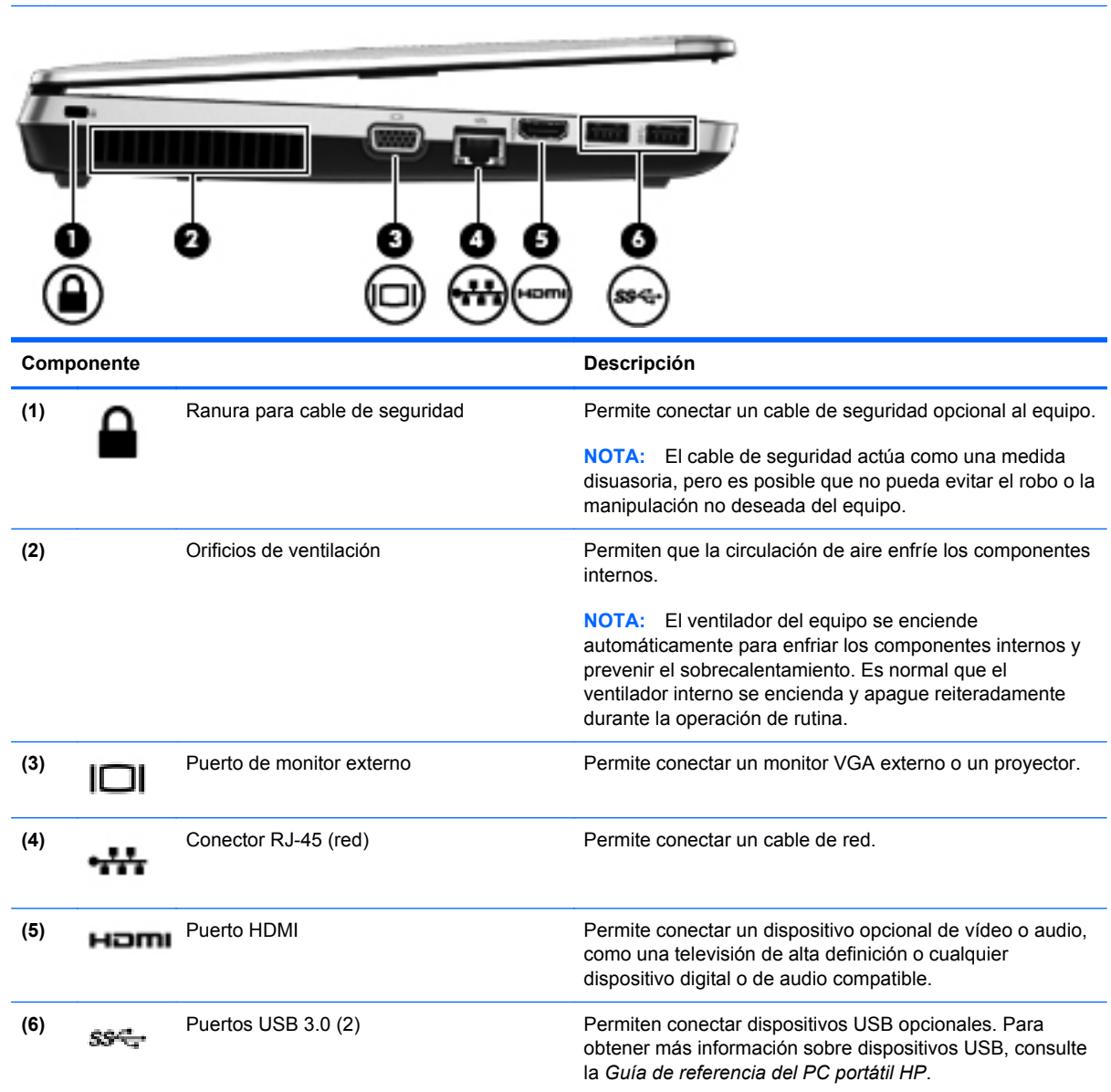

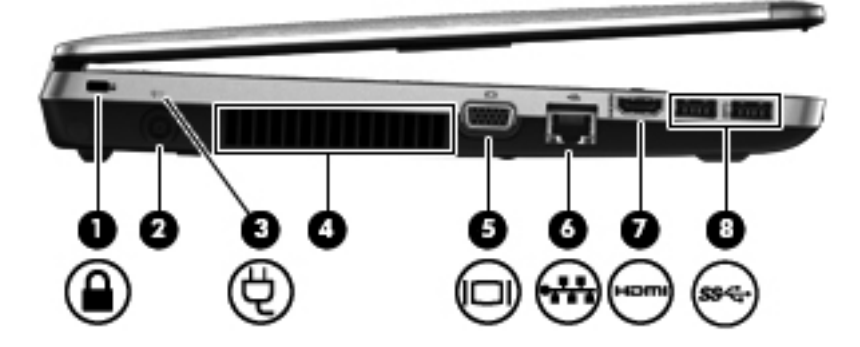

<span id="page-23-0"></span>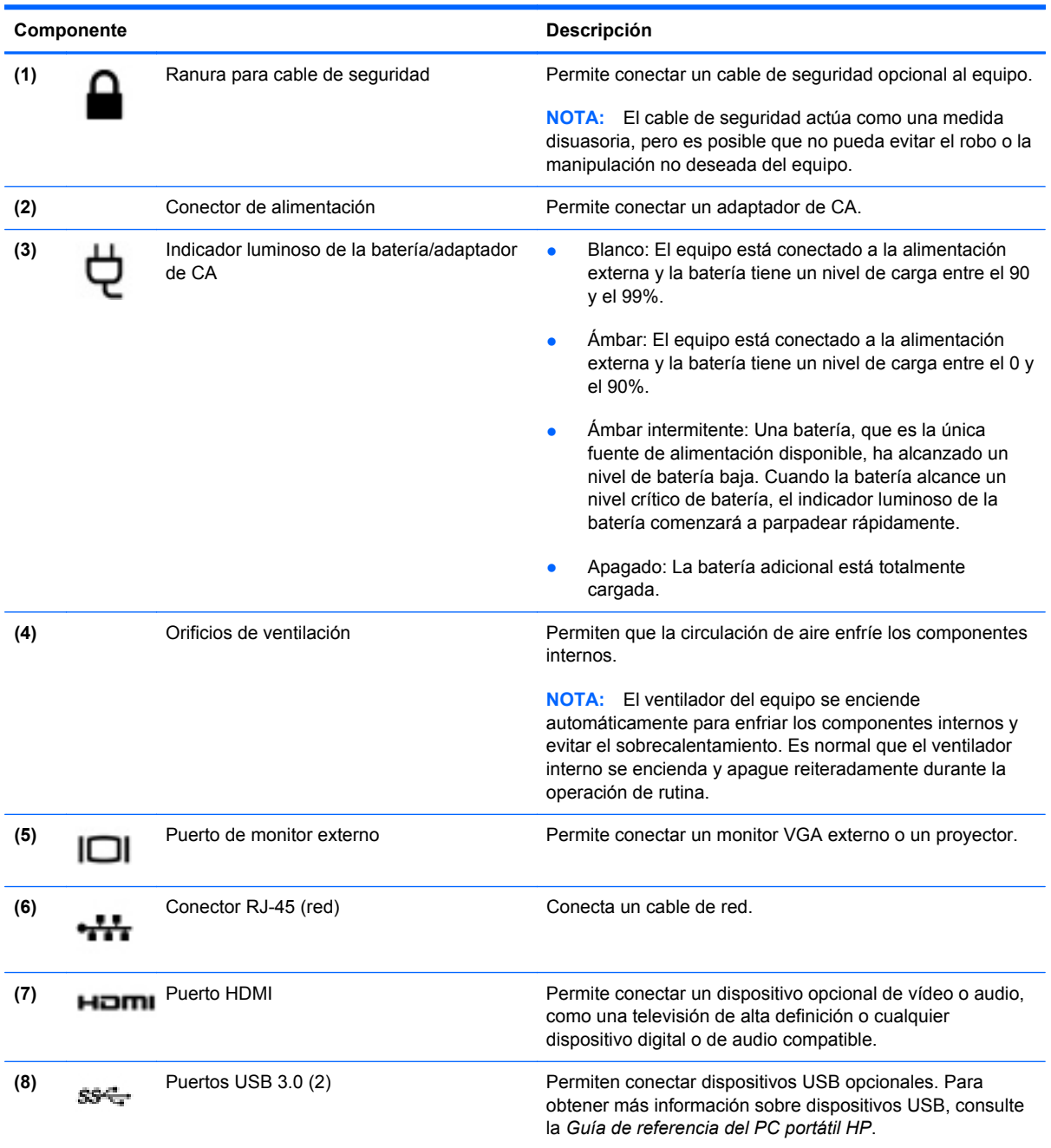

# <span id="page-24-0"></span>**Pantalla**

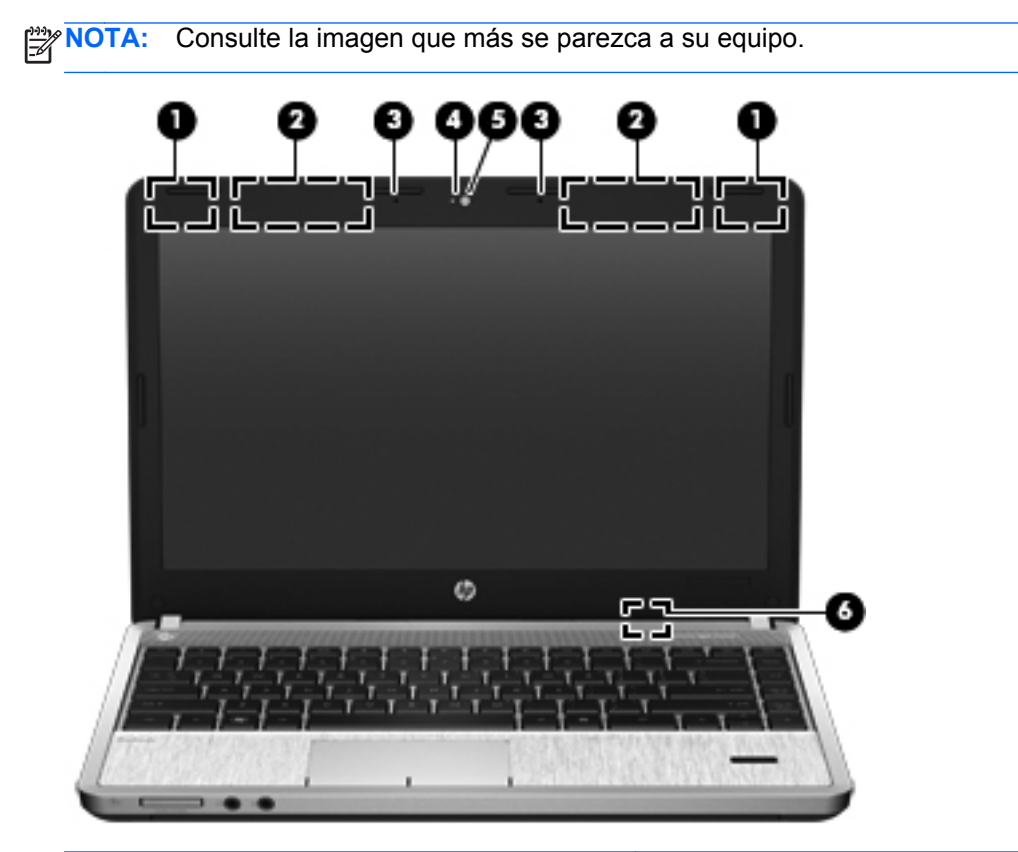

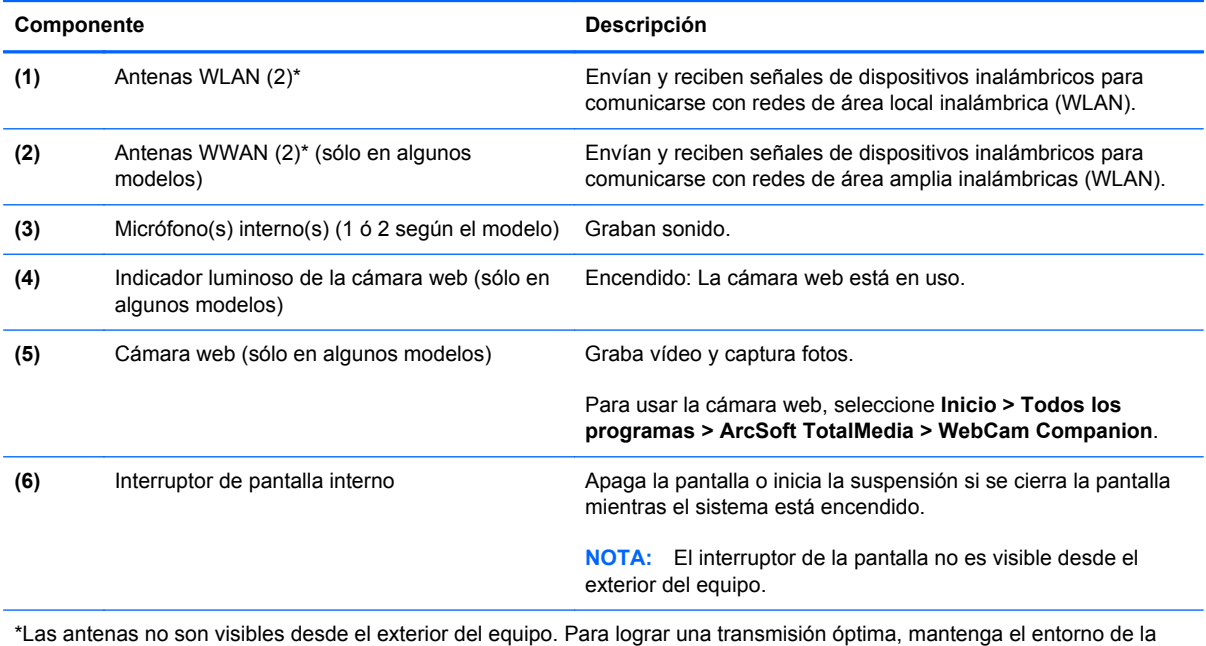

antena libre de obstrucciones. Para ver los avisos normativos de conexiones inalámbricas, consulte la sección *Avisos normativos, de seguridad y medioambientales* que se aplique a su país. Estos avisos se encuentran en Ayuda y soporte técnico.

<span id="page-25-0"></span>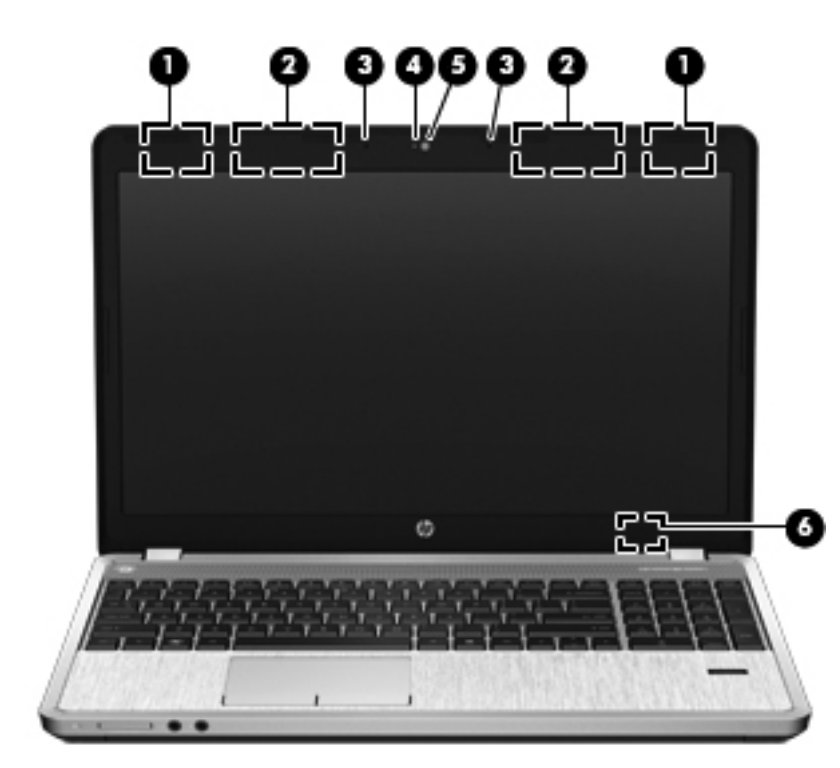

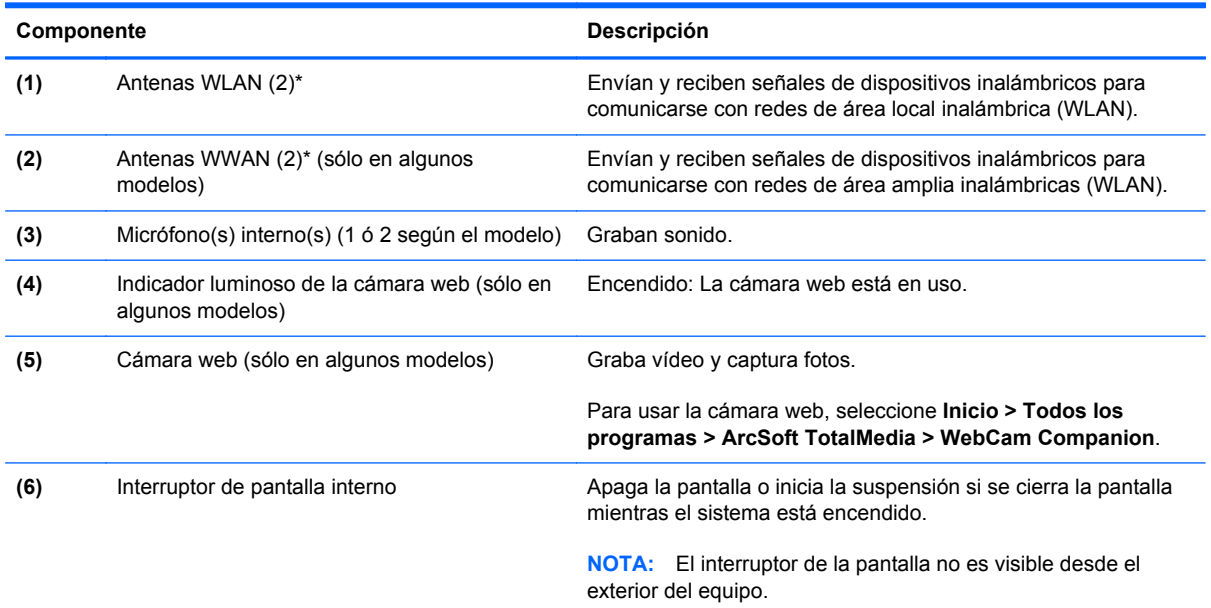

\*Las antenas no son visibles desde el exterior del equipo. Para lograr una transmisión óptima, mantenga el entorno de la antena libre de obstrucciones. Para ver los avisos normativos de conexiones inalámbricas, consulte la sección *Avisos normativos, de seguridad y medioambientales* que se aplique a su país. Estos avisos se encuentran en Ayuda y soporte técnico.

# <span id="page-26-0"></span>**Parte inferior**

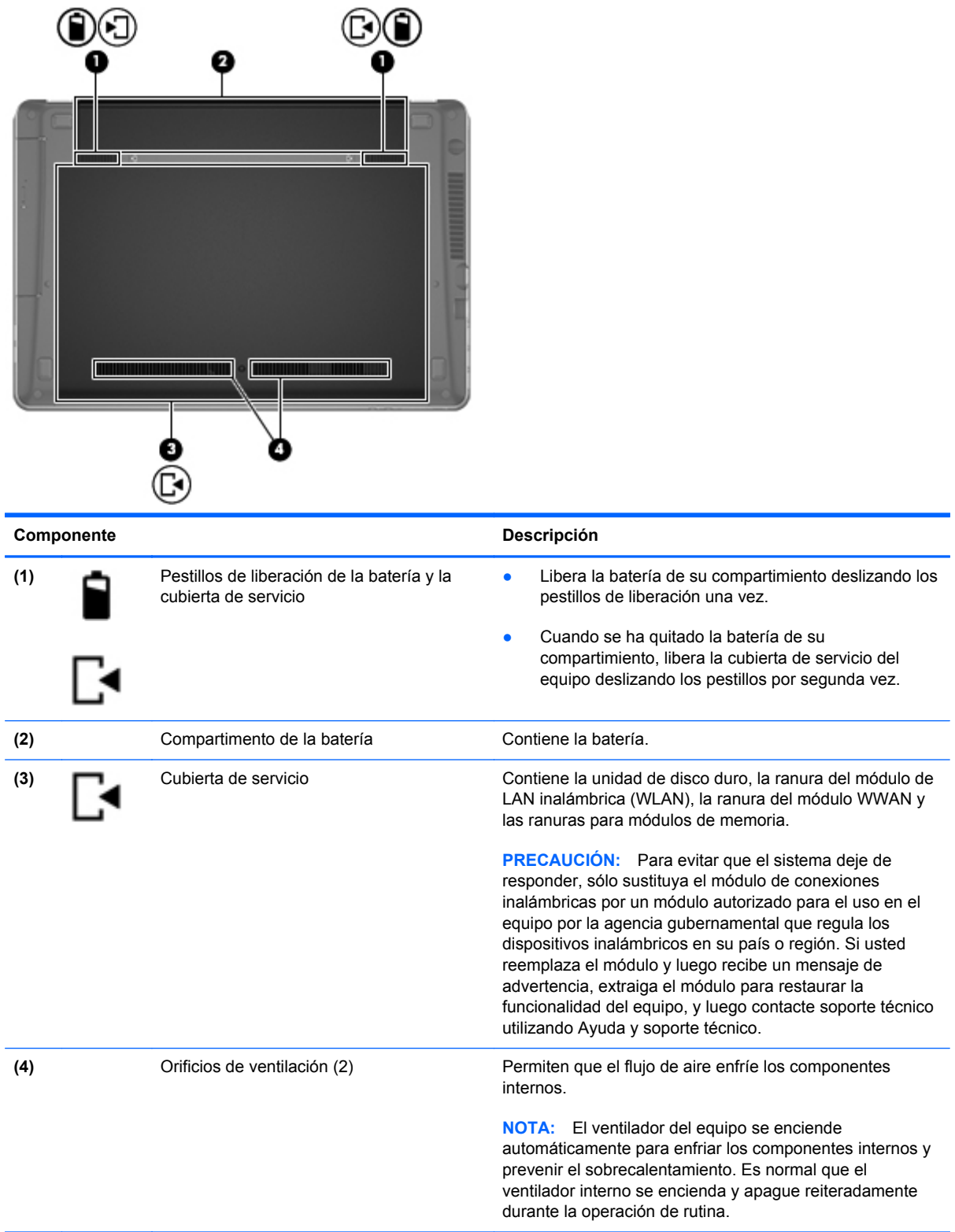

# <span id="page-27-0"></span>**Identificación de los botones del equipo**

![](_page_27_Picture_1.jpeg)

![](_page_27_Picture_2.jpeg)

![](_page_28_Picture_22.jpeg)

# <span id="page-29-0"></span>**3 Redes**

NOTA: Los recursos de hardware y software de Internet varían según el modelo del equipo y su ubicación.

Su equipo puede admitir uno o ambos de los siguientes tipos de acceso a Internet:

- Conexiones inalámbricas: puede utilizar una conexión inalámbrica para obtener acceso móvil a Internet. Consulte [Conexión a una WLAN existente en la página 24](#page-31-0) o [Configuración de una](#page-31-0) [nueva red WLAN en la página 24](#page-31-0).
- Por cable: puede acceder a Internet conectándose a una red cableada. Para obtener información sobre la conexión a una red cableada, consulte la *Guía de referencia del PC portátil HP*.

# <span id="page-30-0"></span>**Uso de un proveedor de servicios de Internet (ISP)**

Antes de poder conectarse a Internet, debe establecer una cuenta de ISP. Comuníquese con un ISP local para adquirir un servicio de Internet y un módem. El ISP le ayudará a configurar el módem, a instalar un cable de red para conectar su equipo inalámbrico al módem y a probar el servicio de Internet.

**NOTA:** Su ISP le proporcionará una identificación de usuario y una contraseña para acceder a Internet. Registre esta información y guárdela en un lugar seguro.

Los siguientes recursos le ayudarán a configurar una nueva cuenta de Internet o a configurar el equipo para utilizar una cuenta existente:

- **Servicios y ofertas de Internet (disponible en algunos lugares):** esta utilidad lo ayuda a obtener una nueva cuenta de Internet y a configurar el equipo para usar una cuenta ya existente. Para acceder a esta utilidad, seleccione **Inicio > Todos los programas > Comunicación y chat > Conectarse**.
- **Iconos provistos por el ISP (disponibles en algunos lugares)**: estos iconos pueden mostrarse individualmente en el escritorio de Windows o estar agrupados en una carpeta del escritorio denominada Servicios en línea. Para configurar una nueva cuenta de Internet o configurar el equipo para utilizar una cuenta existente, haga doble clic con el mouse en un icono y luego siga las instrucciones que aparecen en la pantalla.
- **Asistente para conexión a Internet de Windows**: puede utilizar el Asistente para conexión a Internet de Windows a fin de conectarse a Internet en cualquiera de estas situaciones:
	- Usted ya tiene una cuenta con un ISP.
	- No tiene una cuenta de Internet y desea seleccionar un ISP de la lista provista en el asistente. (La lista de ISP no se encuentra disponible en todas las regiones).
	- Seleccionó un ISP que no aparece en la lista y el ISP le proporcionó información como una dirección IP específica y configuraciones de POP3 y SMTP.

Para acceder al Asistente para conexión a Internet de Windows y obtener instrucciones acerca de cómo usarlo, seleccione **Inicio > Panel de control > Redes e Internet > Centro de redes y recursos compartidos**.

**WOTA:** Si se le solicita en el asistente que elija entre activar o desactivar Windows Firewall, elija activar el firewall.

### **Conexión a una red inalámbrica**

La tecnología inalámbrica transfiere información a través de ondas de radio, en lugar de cables. Su equipo puede tener uno o más de los siguientes dispositivos inalámbricos:

- Dispositivo de red inalámbrica local (WLAN)
- Módulo HP Mobile Broadband, un dispositivo de red de área amplia inalámbrica (WWAN)
- Dispositivo Bluetooth

Para obtener más información sobre la tecnología inalámbrica y la conexión a una red inalámbrica, consulte la *Guía de referencia del PC portátil HP* y la información y enlaces a sitios web provistos en Ayuda y soporte técnico.

### <span id="page-31-0"></span>**Conexión a una WLAN existente**

- **1.** Encienda el equipo.
- **2.** Asegúrese de que el dispositivo WLAN esté encendido.
- **3.** Haga clic en el icono de red en el área de notificación, en el extremo derecho de la barra de tareas.
- **4.** Seleccione una red a la cual conectarse.

NOTA: Si no aparece ninguna WLAN, su equipo puede estar fuera del alcance de un enrutador inalámbrico o un punto de acceso.

**NOTA:** Si no ve la WLAN a la que desea conectarse, haga clic en Abrir Centro de redes y **recursos compartidos** y a continuación haga clic en **Configurar una nueva conexión o red**. Se mostrará una lista de opciones. Puede elegir buscar y conectarse manualmente a una red o crear una nueva conexión de red.

- **5.** Haga clic en **Conectar**.
- **6.** Si la red es una WLAN con seguridad activada, se le solicitará que introduzca un código de seguridad de red. Escriba el código y a continuación haga clic en **OK** (Aceptar) para completar la conexión.

### **Configuración de una nueva red WLAN**

Equipo necesario:

- Un módem de banda ancha (DSL o cable) (1) y un servicio de Internet de alta velocidad contratado a un proveedor de servicios de Internet (ISP)
- Un enrutador inalámbrico (se adquiere por separado) **(2)**
- Su nuevo equipo inalámbrico **(3)**

**WAOTA:** Algunos módems tienen un enrutador inalámbrico incorporado. Consulte a su ISP para determinar qué tipo de módem tiene.

En la ilustración se muestra un ejemplo de instalación de red WLAN completa conectada a Internet. A medida que la red crece, es posible conectar equipos inalámbricos y cableados a ésta para acceder a Internet.

![](_page_31_Picture_16.jpeg)

#### <span id="page-32-0"></span>**Configuración de un enrutador inalámbrico**

Para obtener ayuda en la configuración de una WLAN, consulte la información provista por el fabricante del enrutador o su proveedor de servicios de Internet (ISP).

El sistema operativo Windows también proporciona herramientas para ayudarlo a configurar una nueva red inalámbrica. Para usar las herramientas de Windows a fin de configurar su red:

● Seleccione **Inicio > Panel de control > Redes e Internet > Centro de redes y recursos compartidos > Configurar una nueva conexión o red > Configurar una nueva red**. A continuación, siga las instrucciones que aparecen en la pantalla.

**X<sup>2</sup> NOTA:** Se recomienda que, al principio, conecte su nuevo equipo inalámbrico al enrutador utilizando el cable de red que se provee con el enrutador. Cuando el equipo se conecte con éxito a Internet, usted podrá desconectar el cable y luego acceder a Internet por medio de su red inalámbrica.

#### **Protección de su WLAN**

Cuando configure una WLAN o acceda a una WLAN existente, active siempre los recursos de seguridad para proteger su red de un acceso no autorizado.

Para obtener más información sobre la protección de su WLAN, consulte la *Guía de referencia del PC portátil HP*.

# <span id="page-33-0"></span>**4 Teclado y dispositivos señaladores**

# **Uso del teclado**

### **Identificación de las teclas de acceso rápido**

Una tecla de acceso rápido es una combinación de la tecla fn y la tecla esc o una de las teclas de función.

Para usar una tecla de acceso rápido:

**▲** Presione brevemente la tecla fn y luego presione brevemente la segunda tecla de la combinación de la tecla de acceso rápido.

![](_page_33_Picture_121.jpeg)

<span id="page-34-0"></span>![](_page_34_Picture_79.jpeg)

### <span id="page-35-0"></span>**Uso de teclados (sólo en algunos modelos)**

Según el modelo, el equipo puede incluir un teclado numérico incorporado o un teclado numérico integrado. El equipo también admite un teclado numérico externo opcional o un teclado externo opcional que incluya un teclado numérico.

![](_page_35_Picture_69.jpeg)

#### **Uso del teclado numérico incorporado**

#### <span id="page-36-0"></span>**Activación y desactivación del teclado numérico incorporado**

Presione fn+bloq num para activar el teclado numérico incorporado. Presione fn+bloq num nuevamente para desactivar el teclado numérico.

**NOTA:** El teclado numérico incorporado se desactiva si hay un teclado o un teclado numérico externo conectado al equipo.

#### **Alternancia de funciones de las teclas del teclado numérico incorporado**

Es posible alternar temporalmente las funciones de las teclas del teclado numérico incorporado entre su función estándar y su función de teclado numérico:

- Para utilizar la función numérica de una tecla del teclado numérico mientras el teclado se encuentra apagado, mantenga presionada la tecla fn mientras presiona la tecla del teclado numérico.
- Para usar la función estándar de una tecla del teclado numérico mientras el teclado está encendido:
	- Mantenga presionada la tecla fn para escribir en minúscula.
	- Mantenga presionadas las teclas fn+mayús para escribir en mayúscula.

#### **Uso del teclado numérico integrado**

![](_page_36_Picture_164.jpeg)

#### **Uso de un teclado numérico externo opcional**

Las teclas de la mayoría de los teclados numéricos externos funcionan de forma diferente si bloq num está activado o desactivado. (La configuración de fábrica trae bloq num desactivado). Por ejemplo:

- Cuando bloq num está activado, la mayoría de las teclas del teclado numérico escriben números.
- Cuando blog num está desactivado, la mayoría de las teclas del teclado numérico funcionan como las teclas de flecha, re pág o av pág.

Para activar o desactivar bloq num en un teclado numérico externo mientras trabaja:

Presione la tecla blog num del teclado numérico externo, no del equipo.

### **Uso de dispositivos señaladores**

**X<sup>2</sup> NOTA:** Además de los dispositivos señaladores incluidos con su equipo, usted puede utilizar un mouse USB externo (comprado por separado) conectándolo a uno de los puertos USB del equipo.

### <span id="page-37-0"></span>**Configuración de las preferencias de dispositivo señalador**

Utilice Propiedades de mouse de Windows para personalizar la configuración de los dispositivos señaladores, como la configuración del botón, la velocidad y las opciones de puntero.

Para acceder a Propiedades del mouse:

● Seleccione **Inicio > Dispositivos e impresoras**. A continuación, haga clic con el botón derecho del mouse en el dispositivo que representa su equipo y seleccione **Configuración del mouse**.

### **Utilización del Touchpad**

Para mover el puntero, deslice un dedo por el TouchPad en la dirección deseada. Utilice los botones izquierdo y derecho del TouchPad del mismo modo que utilizaría los botones de un mouse externo.

#### <span id="page-38-0"></span>**Desactivación y activación del TouchPad**

Para activar y desactivar el TouchPad, puntee rápidamente dos veces en el botón de activación/ desactivación del TouchPad.

**NOTA:** El indicador luminoso del TouchPad está apagado cuando el TouchPad está activado.

 $2x$ 

El indicador luminoso del TouchPad y los iconos que aparecen en la pantalla indican el estado del TouchPad cuando este se encuentra desactivado o activado. La siguiente tabla muestra y describe los iconos de pantalla del TouchPad.

![](_page_38_Picture_55.jpeg)

### <span id="page-39-0"></span>**Navegación**

Para mover el puntero en pantalla, deslice un dedo por el TouchPad en la dirección deseada.

![](_page_39_Picture_2.jpeg)

### **Selección**

Use los botones izquierdo y derecho del TouchPad como si fueran los botones correspondientes de un mouse externo.

![](_page_39_Picture_5.jpeg)

#### <span id="page-40-0"></span>**Uso de movimientos gestuales en el TouchPad**

El TouchPad es compatible con una variedad de movimientos gestuales que les permiten a sus dedos deslizarse, alejarse y girar para manipular elementos en el escritorio. Para usar los movimientos gestuales del TouchPad, ponga dos dedos simultáneamente sobre el TouchPad.

**NOTA:** Los movimientos gestuales del TouchPad no son compatibles con todos los programas.

Para ver la demostración de un movimiento gestual:

- **1.** Haga clic en el icono **Mostrar iconos ocultos** en el área de notificación, en el extremo derecho de la barra de tareas.
- **2.** Haga clic en el icono **Dispositivo señalador Synaptics** , y luego haga clic en **Propiedades del dispositivo señalador**.
- **3.** Haga clic en la ficha **Configuración del dispositivo**, seleccione el dispositivo en la ventana que aparece y finalmente haga clic en **Configuración**.
- **4.** Seleccione el movimiento gestual para activar la demostración.

Para activar y desactivar los movimientos gestuales del TouchPad:

- **1.** Haga clic en el icono **Mostrar iconos ocultos** en el área de notificación, en el extremo derecho de la barra de tareas.
- **2.** Haga clic en el icono **Dispositivo señalador Synaptics** , y luego haga clic en **Propiedades del dispositivo señalador**.
- **3.** Haga clic en la ficha **Configuración del dispositivo**, seleccione el dispositivo en la ventana que aparece y finalmente haga clic en **Configuración**.
- **4.** Seleccione la casilla de verificación ubicada junto al movimiento gestual que desee activar o desactivar.
- **5.** Haga clic en **Aplicar** y, a continuación, en **Aceptar**.

**WOTA:** El equipo también admite recursos adicionales de TouchPad. Para ver y activar estos recursos, haga doble clic en el icono del **Dispositivo Señalador Synaptics** en el área de notificación, en la parte derecha de la barra de tareas, y luego haga clic en la ficha **Configuraciones del dispositivo**. Seleccione el dispositivo en la ventana que está desplegada y haga clic en **Configuraciones**.

#### <span id="page-41-0"></span>**Desplazamiento**

El desplazamiento es útil para mover hacia arriba, hacia abajo o hacia los lados una página o imagen. Para efectuar el desplazamiento, ponga dos dedos ligeramente separados sobre el TouchPad y luego arrástrelos hacia arriba o hacia abajo, o hacia la derecha o la izquierda.

**NOTA:** La velocidad de los dedos controla la velocidad del desplazamiento.

**NOTA:** El desplazamiento de dos dedos se activa de fábrica.

![](_page_41_Picture_4.jpeg)

![](_page_41_Picture_5.jpeg)

#### **Movimiento de pinza/zoom**

El movimiento de pinza le permite hacer un zoom o reducir imágenes o texto.

- Aumente el zoom colocando dos dedos juntos en el TouchPad y luego separándolos.
- Reduzca el zoom colocando dos dedos separados en el TouchPad y luego juntándolos.

**NOTA:** Los movimientos de pinza/zoom se activan en fábrica.

![](_page_41_Picture_11.jpeg)

![](_page_41_Picture_12.jpeg)

# <span id="page-42-0"></span>**5 Mantenimiento**

# **Inserción o extracción de la batería**

**NOTA:** Para obtener información adicional sobre el uso de la batería, consulte la *Guía de referencia del PC portátil HP*.

Para insertar la batería:

**▲** Inserte la batería **(1)** en su compartimento hasta que encaje **(2)**.

**NOTA:** Los pestillos de liberación de la batería vuelven automáticamente a sus posiciones y fijan la batería en su lugar.

![](_page_42_Figure_6.jpeg)

Para extraer la batería:

**PRECAUCIÓN:** La extracción de una batería que es la única fuente de alimentación del equipo puede provocar la pérdida de información. Para evitar esta pérdida de información, guarde su trabajo e inicie la hibernación o apague el equipo por medio de Windows antes de retirar la batería.

**1.** Deslice los pestillos de liberación de la batería **(1)** para liberar la batería.

**NOTA:** Puede deslizar los pestillos de liberación de la batería simultáneamente o de a uno a la vez.

**2.** Gire la batería hacia arriba **(2)** y retírela de su compartimento **(3)**.

![](_page_43_Picture_1.jpeg)

## <span id="page-44-0"></span>**Uso del tornillo de seguridad opcional**

Use el tornillo de seguridad opcional para fijar la cubierta de acceso a la parte inferior del equipo. Cuando no está en uso, el tornillo de seguridad puede guardarse dentro del compartimento de la batería.

Para usar el tornillo de seguridad:

- **1.** Extraiga la batería.
- **PRECAUCIÓN:** Si se extrae una batería que es la única fuente de alimentación del equipo, se puede provocar la pérdida de información. Para evitar la pérdida de información, guarde su trabajo e inicie la hibernación o apague el equipo por medio de Windows antes de retirar la batería.
- **2.** Retire el tornillo de seguridad del compartimento de la batería **(1)** e insértelo en la cubierta de acceso **(2)** para fijar la cubierta en su lugar.

![](_page_44_Picture_6.jpeg)

# <span id="page-45-0"></span>**Extracción de la cubierta de servicio**

**PRECAUCIÓN:** Para evitar la pérdida de información o que el sistema deje de responder:

Guarde su trabajo y apague el equipo antes de agregar o sustituir un módulo de memoria o unidad de disco duro.

En caso de no estar seguro de si el equipo está apagado o en hibernación, encienda el equipo presionando el botón de alimentación. A continuación, apague el equipo por medio del sistema operativo.

### **Extracción de la cubierta de servicio**

Extraiga la cubierta inferior para acceder a la ranura del módulo de memoria, a la unidad de disco duro, a la etiqueta reglamentaria y a otros componentes.

Para extraer la cubierta de servicio:

- **1.** Extraiga la batería (consulte [Inserción o extracción de la batería en la página 35](#page-42-0)).
- **2.** Con la batería en dirección a usted, quite el tornillo de seguridad **(1)** (si está colocado). Para obtener información adicional sobre el tornillo de seguridad, consulte [Uso del tornillo de](#page-44-0) [seguridad opcional en la página 37](#page-44-0).
- **3.** Deslice el pestillo de la cubierta de servicio **(2)** para liberarla.

**NOTA:** Puede deslizar los pestillos de liberación de la cubierta de servicio simultáneamente o de a uno a la vez.

**4.** Deslice la cubierta de servicio hacia la parte frontal del equipo **(3)** y luego extráigala **(4)**.

![](_page_45_Picture_12.jpeg)

### **Reinstalación de la cubierta de servicio**

Vuelva a colocar la cubierta de servicio después de acceder a la ranura del módulo de memoria, a la unidad de disco duro, a la etiqueta reglamentaria y a otros componentes.

Para reinstalar la cubierta de servicio:

- **1.** Mueva la cubierta de servicio hacia abajo para alinear las pestañas con los pestillos del equipo **(1)**, luego deslice la cubierta para cerrarla **(2)**.
- **NOTA:** Los pestillos de liberación bloquean automáticamente a la cubierta de acceso en su lugar **(3)**.
- **2.** Vuelva a colocar el tornillo de seguridad **(4)**, si lo desea. Para obtener información adicional sobre el tornillo de seguridad, consulte [Uso del tornillo de seguridad opcional en la página 37.](#page-44-0)

![](_page_46_Picture_4.jpeg)

- **3.** Sustituya la batería (vea **[Inserción o extracción de la batería en la página 35](#page-42-0)**).
- **4.** Voltee el equipo hacia arriba y, a continuación, vuelva a conectar la alimentación de CA y los dispositivos externos al equipo.
- **5.** Encienda el equipo.

# <span id="page-47-0"></span>**Sustitución o actualización de la unidad de disco duro**

**PRECAUCIÓN:** Para evitar la pérdida de información o que el sistema deje de responder:

Apague el equipo antes de extraer la unidad de disco duro de su compartimento. No extraiga una unidad de disco duro si el equipo está encendido, en estado de suspensión o en estado de hibernación.

Si no está seguro de si el equipo está apagado o en hibernación, encienda el equipo presionando el botón de alimentación. A continuación, apague el equipo por medio del sistema operativo.

### **Extracción de la unidad de disco duro**

- **1.** Guarde su trabajo y apague el equipo.
- **2.** Desconecte la alimentación de CA y los dispositivos externos conectados al equipo.
- **3.** Extraiga la batería (consulte [Inserción o extracción de la batería en la página 35](#page-42-0)).
- **4.** Extraiga la cubierta de servicio (consulte [Extracción de la cubierta de servicio en la página 38\)](#page-45-0).

**NOTA:** Las instrucciones para extraer la unidad de disco duro están impresas en la cubierta de servicio.

**5.** Extraiga los cuatro tornillos de la unidad de disco duro **(1)**.

- **6.** Tire de la pestaña de plástico de la unidad de disco duro **(2)** en dirección al equipo para desencajar la unidad de disco duro del conector y quítela del compartimiento.
- NOTA: Consulte la imagen que más se parezca a su equipo. Algunas unidades de disco duro están protegidas con una cubierta de plástico. Luego de retirar la unidad de disco duro del equipo, debe retirar el soporte de la unidad para acceder a ésta.

![](_page_48_Picture_2.jpeg)

![](_page_48_Picture_3.jpeg)

### <span id="page-49-0"></span>**Instalación de una unidad de disco duro**

- **1.** Inserte la unidad de disco duro en su compartimento.
- **2.** Tire de la pestaña de plástico **(1)** hacia el centro del equipo para encajar la unidad de disco duro en el conector.
- **NOTA:** Consulte la imagen que más se parezca a su equipo.  $^\copyright$
- **3.** Coloque nuevamente los cuatro tornillos de la unidad de disco duro **(2)**.

- **4.** Vuelva a colocar la cubierta de servicio (consulte [Extracción de la cubierta de servicio](#page-45-0) [en la página 38](#page-45-0)).
- **5.** Vuelva a colocar el tornillo de seguridad, si lo desea. Para obtener información adicional sobre el tornillo de seguridad, consulte [Uso del tornillo de seguridad opcional en la página 37](#page-44-0).
- <span id="page-51-0"></span>**6.** Volver a colocar la batería (vea [Inserción o extracción de la batería en la página 35](#page-42-0)).
- **7.** Voltee el equipo hacia arriba y, a continuación, vuelva a conectar la alimentación de CA y los dispositivos externos al equipo.
- **8.** Encienda el equipo.

## **Adición y sustitución de módulos de memoria**

El equipo tiene dos compartimentos de módulos de memoria. Es posible aumentar la capacidad del equipo añadiendo un módulo de memoria en la ranura para módulo de memoria de expansión vacía o actualizando el módulo de memoria que se encuentra en la ranura del módulo de memoria principal.

- **¡ADVERTENCIA!** Para reducir el riesgo de descargas eléctricas o de daños al equipo, desconecte el cable de la alimentación y extraiga todas las baterías antes de instalar un módulo de memoria.
- **PRECAUCIÓN:** La descarga electrostática (ESD) puede dañar los componentes electrónicos. Antes de iniciar cualquier procedimiento, asegúrese de no estar cargado de electricidad estática tocando un objeto metálico conectado a tierra.
- **WARTA:** Para usar una configuración de dos canales al añadir un segundo módulo de memoria, asegúrese de que ambos módulos sean idénticos.

Para añadir o reemplazar un módulo de memoria:

**PRECAUCIÓN:** Para evitar la pérdida de información o que el sistema deje de responder:

Apague el equipo antes de agregar o sustituir módulos de memoria. No extraiga un módulo de memoria si el equipo está encendido, en estado de suspensión o en hibernación.

Si no está seguro de si el equipo está apagado o en hibernación, encienda el equipo presionando el botón de alimentación. Luego apague el equipo por medio del sistema operativo.

- **1.** Guarde su trabajo y apague el equipo.
- **2.** Desconecte la alimentación de CA y los dispositivos externos conectados al equipo.
- **3.** Extraiga la batería (consulte [Inserción o extracción de la batería en la página 35](#page-42-0)).
- **4.** Extraiga la cubierta de servicio (consulte [Extracción de la cubierta de servicio en la página 38\)](#page-45-0).
- **5.** Si está sustituyendo un módulo de memoria, extraiga el módulo de memoria existente:
	- **a.** Extraiga los clips de retención **(1)** de cada lado del módulo de memoria.

El módulo de memoria se inclina hacia arriba.

- <span id="page-52-0"></span>**b.** Sujete los bordes del módulo de memoria **(2)** y luego extráigalo suavemente de la ranura correspondiente.
	- **PRECAUCIÓN:** Para evitar daños al módulo de memoria, manipule el módulo de memoria sólo por los bordes. No toque los componentes del módulo de memoria.

![](_page_52_Figure_2.jpeg)

Para proteger un módulo de memoria después de extraerlo, póngalo en un estuche de protección contra electrostática.

**6.** Inserte un nuevo módulo de memoria:

**PRECAUCIÓN:** Para evitar daños al módulo de memoria, manipule el módulo de memoria sólo por los bordes. No toque los componentes del módulo de memoria.

- **a.** Alinee el borde con muesca **(1)** del módulo de memoria con la pestaña de la ranura del módulo de memoria.
- **b.** Con el módulo de memoria a un ángulo de 45 grados con relación a la superficie del compartimento del módulo respectivo, presione el módulo **(2)** en la ranura correspondiente hasta que encaje.
- **c.** Presione suavemente el módulo de memoria **(3)** hacia abajo, aplicando presión tanto en el borde izquierdo como en el derecho del módulo, hasta que los clips de retención se encajen.
	- **PRECAUCIÓN:** Para evitar daños al módulo de memoria, asegúrese de no doblarlo.

![](_page_53_Figure_2.jpeg)

- **7.** Vuelva a colocar la cubierta de servicio (consulte [Extracción de la cubierta de servicio](#page-45-0) [en la página 38](#page-45-0)).
- 8. Sustituya la batería (vea **[Inserción o extracción de la batería en la página 35](#page-42-0)**).
- **9.** Voltee el equipo hacia arriba y, a continuación, vuelva a conectar la alimentación de CA y los dispositivos externos al equipo.
- **10.** Encienda el equipo.

# <span id="page-54-0"></span>**Actualización de programas y controladores**

HP recomienda que actualice periódicamente sus programas y controladores con las últimas versiones. Vaya a<http://www.hp.com/support>para descargar las versiones más recientes. También puede registrarse para recibir notificaciones de actualizaciones automáticas cuando éstas se encuentren disponibles.

## **Limpieza de su equipo**

- Productos de limpieza
- [Procedimientos de limpieza](#page-55-0)

#### **Productos de limpieza**

Use los siguientes productos para limpiar y desinfectar de forma segura su PC portátil o Tablet PC:

- Dimetil bencil cloruro de amonio al 0,3 por ciento como concentración máxima (por ejemplo: toallas desechables germicidas. Estos paños vienen en diversas marcas).
- Líquido de limpieza de vidrios sin alcohol
- Solución de agua con jabón suave
- Paño de limpieza de microfibra o chamois seco (paño sin estática ni aceite)
- Paños de tela sin estática

**PRECAUCIÓN:** Evite los siguientes productos de limpieza:

Los solventes fuertes, como acetona, alcohol, cloruro de amonio, cloruro de metileno y los hidrocarburos pueden dañar de forma permanente la superficie del PC portátil o del Tablet PC.

Los materiales fibrosos, como las toallas de papel, pueden arañar el PC portátil o el Tablet PC. Con el transcurso del tiempo, las partículas de polvo y los agentes limpiadores pueden quedar atrapados en los rayones.

### <span id="page-55-0"></span>**Procedimientos de limpieza**

Siga los procedimientos de esta sección para limpiar de forma segura su PC portátil o Tablet PC.

**¡ADVERTENCIA!** Para evitar descargas eléctricas o daños a los componentes, no intente limpiar su PC portátil o Tablet PC mientras esté encendida.

Apague su PC portátil o Tablet PC.

Desconecte la alimentación externa.

Desconecte todos los dispositivos externos alimentados.

**PRECAUCIÓN:** No rocíe agentes de limpieza o líquidos directamente en ninguna superficie del PC portátil o Tablet PC. La caída de gotas de líquido en la superficie puede damnificar en forma permanente los componentes internos.

#### **Limpieza de la pantalla**

Limpie suavemente la pantalla utilizando un paño suave, que no deje pelusas, humedecido con un limpiador de vidrios *sin alcohol*. Deje secar la pantalla antes de cerrar la cubierta del equipo.

#### **Limpieza de los lados y la cubierta**

Para limpiar y desinfectar los laterales y la cubierta, utilice un paño humedecido con bactericida. Los materiales fibrosos, como las toallas de papel, pueden rayar el equipo.

**PEZ NOTA:** Cuando limpie la cubierta del PC portátil, utilice un movimiento circular para ayudar a eliminar el polvo y los residuos.

#### **Limpieza del TouchPad y del teclado**

**PRECAUCIÓN:** Nunca permita que los líquidos goteen entre las teclas del teclado, incluso cuando esté limpiando el equipo. Esto puede dañar para siempre los componentes internos.

- Para limpiar y desinfectar el TouchPad y el teclado, use un paño suave de microfibra o antiestático sin aceite (como una gamuza) humedecido con un limpiador de vidrios *sin alcohol* o utilice una toalla germicida desechable.
- Para evitar que las teclas se peguen y para retirar el polvo, las pelusas y las partículas del teclado, use una lata de aire comprimido con una boquilla para inyectar aire.
- **¡ADVERTENCIA!** Para reducir el riesgo de que se produzcan descargas eléctricas o se dañen los componentes internos del equipo, no emplee accesorios de aspiradores para limpiar el teclado. Una aspiradora puede depositar residuos domésticos sobre la superficie del teclado.

# <span id="page-56-0"></span>**6 Copias de seguridad y recuperación**

Para proteger su información, utilice Copias de seguridad y restauración de Windows a fin de hacer copias de seguridad de archivos y carpetas de forma individual, hacer copias de seguridad de toda su unidad de disco duro (sólo en algunos modelos), crear discos de reparación del sistema (sólo en algunos modelos) mediante el uso de la unidad óptica instalada (sólo en algunos modelos) o de una unidad óptica externa opcional o crear puntos de restauración del sistema. En caso de falla del sistema, puede utilizar los archivos de copias de seguridad para restaurar el contenido de su equipo.

Copias de seguridad y restauración de Windows proporciona las opciones siguientes:

- Creación de un disco de reparación del sistema (sólo en algunos modelos) mediante el uso de la unidad óptica instalada (sólo en algunos modelos) o una unidad óptica externa opcional
- Copias de seguridad de su información
- Creación de una imagen del sistema (solamente en algunos modelos)
- Programación de copias de seguridad automáticas (solamente en algunos modelos)
- Creación de puntos de restauración del sistema
- Recuperación de archivos individuales
- Restauración del equipo a un estado anterior
- Recuperación de información utilizando herramientas de recuperación

**NOTA:** Para obtener instrucciones detalladas, realice una búsqueda de estos temas en Ayuda y soporte técnico.

En caso de inestabilidad del sistema, HP recomienda que imprima los procedimientos de recuperación y guárdelos para su uso posterior.

**WOTA:** Windows incluye el recurso Control de cuentas de usuario para mejorar la seguridad del equipo. Es posible que se le solicite su permiso o se le pida su contraseña para tareas como la instalación de software, la ejecución de utilidades o el cambio de las configuraciones de Windows. Consulte Ayuda y soporte técnico para obtener más información.

### <span id="page-57-0"></span>**Creación de un medio de recuperación con el creador de disco de recuperación de HP**

El creador de disco de recuperación de HP es un programa de software que ofrece una manera alternativa de crear un medio de recuperación. Después de configurar correctamente su equipo, puede crear un medio de recuperación utilizando el creador de disco de recuperación de HP. Este medio de recuperación opera una recuperación de sistema si la unidad de disco duro es corrompida. Una recuperación de sistema reinstala el sistema operativo original y los programas de software instalados de fábrica y luego realiza las configuraciones para los programas.

El creador de disco de recuperación de HP puede crear dos tipos de DVD de recuperación:

- Windows DVD: instala el sistema operativo sin controladores o aplicaciones adicionales. Al elegir esta selección crea un DVD que restaura el sistema operativo original y los programas de software instalados desde fábrica.
- Driver DVD: instala sólo los controladores y las aplicaciones específicos de la misma manera que la utilidad de configuración del software de HP instala controladores y aplicaciones.

### **Creación de medios de recuperación**

NOTA: La recuperación de medios del sistema operativo se puede crear sólo una vez. Luego, la opción de crear ese medio no estará disponible.

- **1.** Seleccione **Inicio > Todos los programas > HP** > **Creador del disco de recuperación**.
- **2.** Seleccione **Driver DVD** o **Windows DVD**.
- **3.** Desde el menú de opciones, seleccione el controlador para grabar el medio de recuperación.
- **4.** Haga clic en el botón **grabar** para comenzar el proceso.

## <span id="page-58-0"></span>**Copias de seguridad de su información**

La recuperación después de una falla del sistema es tan precisa como su copia de seguridad más actualizada. Inmediatamente después de la configuración del software, debe crear discos de reparación de sistema (sólo en algunos modelos) usando el creador de disco de recuperación de HP y el controlador óptico instalado (sólo en algunos modelos) o un controlador óptico externo opcional para hacer una copia de seguridad del sistema. A medida que agregue nuevo software y archivos de datos, debe continuar haciendo copias de seguridad de su sistema regularmente para mantener las copias razonablemente actualizadas. Los discos de reparación del sistema (solamente en algunos modelos) se utilizan para iniciar (arrancar) el equipo y reparar el sistema operativo en caso de inestabilidad o fallas del sistema. Sus copias de seguridad iniciales y posteriores le permiten restaurar sus datos y configuraciones si se produce una falla.

Puede hacer copias de seguridad de su información en una unidad de disco duro externa opcional, en una unidad de red o en discos.

Al hacer copias de seguridad, tenga en cuenta lo siguiente:

- Almacene sus archivos personales en la biblioteca Mis documentos y haga una copia de seguridad periódicamente.
- Haga copias de seguridad de las plantillas que están en sus programas asociados.
- Guarde sus configuraciones personalizadas que aparecen en una ventana, una barra de herramientas o una barra de menú realizando una captura de pantalla de sus configuraciones. La captura de pantalla puede ahorrarle tiempo en caso de que necesite restablecer sus preferencias.
- Al realizar copias de seguridad en discos, use cualquiera de los siguientes tipos de discos (se compran por separado): CD-R, CD-RW, DVD+R, DVD+R DL, DVD-R, DVD-R DL o DVD±RW. Los discos que use dependerán del tipo de unidad óptica externa que está utilizando.
- **NOTA:** Los DVD y los DVD de doble capa (DL) almacenan más información que los CD, entonces el uso de estos medios para realizar copias de seguridad reduce el número de discos de recuperación necesarios.
- Al hacer copias de seguridad en discos, numere cada disco antes de insertarlo en la unidad externa.

Para crear una copia de seguridad utilizando Copias de seguridad y restauración:

**NOTA:** Asegúrese de que el equipo esté conectado a la alimentación de CA antes de comenzar el proceso.

**MOTA:** El proceso de copia de seguridad puede durar más de una hora, dependiendo del tamaño de los archivos y de la velocidad del equipo.

- **1.** Seleccione **Inicio > Todos los programas > Mantenimiento > Copias de seguridad y restauración**.
- **2.** Siga las instrucciones que aparecen en pantalla para configurar su copia de seguridad, crear una imagen del sistema (solamente en algunos modelos) o crear un disco de reparación del sistema (solamente en algunos modelos).

## <span id="page-59-0"></span>**Realización de una recuperación del sistema**

En caso de error o inestabilidad del sistema, el equipo ofrece las siguientes herramientas para recuperar sus archivos:

- Herramientas de recuperación de Windows: Solamente puede utilizar Copias de seguridad y restauración de Windows para recuperar información de la que haya hecho copias de seguridad anteriormente. También puede utilizar Reparación de inicio de Windows para solucionar problemas que podrían impedir que Windows se inicie correctamente.
- Herramientas de recuperación de f11: Puede utilizar las herramientas de recuperación de f11 para recuperar la imagen original de su unidad de disco duro. La imagen incluye el sistema operativo Windows y los programas de software instalados de fábrica.

NOTA: Si no puede iniciar su equipo y no puede utilizar los discos de reparación del sistema que creó previamente (solamente en algunos modelos), debe comprar un DVD del sistema operativo Windows 7 para reiniciar el equipo y reparar el sistema operativo. Para obtener más información, consulte [Uso de un DVD del sistema operativo Windows 7 \(se adquiere por separado\)](#page-60-0) [en la página 53](#page-60-0).

### **Uso de las herramientas de recuperación de Windows**

Para recuperar información de la cual haya hecho copias de seguridad anteriormente:

- **1.** Seleccione **Inicio > Todos los programas > Mantenimiento > Copias de seguridad y restauración**.
- **2.** Siga las instrucciones que aparecen en la pantalla para recuperar la configuración de su sistema, su equipo (solamente en algunos modelos) o sus archivos.

Para recuperar su información utilizando la Reparación de inicio, siga estos pasos:

- **PRECAUCIÓN:** El uso de Reparación de inicio borra totalmente el contenido de su unidad de disco duro y reformatea la unidad de disco duro. Todos los archivos que haya creado y el software instalado en el equipo se eliminarán de forma permanente. Una vez finalizado el reformateo, el proceso de recuperación restaurará el sistema operativo, así como los controladores, el software y las utilidades a partir de la copia de seguridad usada para realizar la recuperación.
	- **1.** Si es posible, haga copias de seguridad de todos los archivos personales.
	- **2.** Si es posible, verifique la presencia de la partición de Windows y de la partición de recuperación de HP.

Para verificar si hay la partición de Windows, seleccione **Inicio > Equipo**.

Para verificar si hay la partición de HP Recovery, haga clic en **Inicio**, haga clic con el botón derecho del mouse en **Equipo**, haga clic en **Administrar** y luego haga clic en **Administración de discos**.

**NOTA:** Si la partición de recuperación de HP se ha eliminado, la opción de restauración no f11 no funcionará. Debe recuperar su sistema operativo y los programas utilizando el DVD del sistema operativo Windows 7 y el disco *Driver Recovery* (Recuperación de controladores), ambos adquiridos por separado. Para obtener más información, consulte [Uso de un DVD del](#page-60-0) [sistema operativo Windows 7 \(se adquiere por separado\) en la página 53.](#page-60-0)

**3.** Si la partición de Windows y la partición de HP Recovery aparecen en la lista, reinicie el equipo y luego presione f8 antes de que se cargue el sistema operativo Windows.

- <span id="page-60-0"></span>**4.** Seleccione **Reparación de inicio**.
- **5.** Siga las instrucciones que aparecen en la pantalla.

**NOTA:** Para obtener información adicional sobre la recuperación de información mediante el uso de las herramientas de Windows, realice una búsqueda de estos temas en Ayuda y soporte técnico.

### **Uso de herramientas de recuperación de f11**

**PRECAUCIÓN:** El uso las herramientas de recuperación f11 borra totalmente el contenido de su unidad de disco duro y la reformatea. Todos los archivos que haya creado y el software instalado en el equipo se eliminarán de forma permanente. La herramienta de recuperación de f11 reinstala el sistema operativo y los programas y controladores de HP que se instalaron en fábrica. El software no instado de fábrica debe reinstalarse.

Para recuperar la imagen original de la unidad de disco duro usando f11:

- **1.** Si es posible, haga copias de seguridad de todos los archivos personales.
- **2.** Si es posible, verifique la presencia de la partición de HP Recovery: haga clic en **Inicio**, haga clic con el botón derecho del mouse en **Equipo**, haga clic en **Administrar** y a continuación haga clic en **Administración de discos**.
- NOTA: Si la partición de HP Recovery no aparece en la lista, debe recuperar su sistema operativo y sus programas utilizando el DVD del sistema operativo Windows 7 y el disco *Driver Recovery* (Recuperación de controladores), ambos adquiridos por separado. Para obtener más información, consulte Uso de un DVD del sistema operativo Windows 7 (se adquiere por separado) en la página 53.
- **3.** Si la partición de HP Recovery aparece en la lista, reinicie el equipo y luego presione esc mientras el mensaje "Press the ESC key for Startup Menu" (Presione la tecla esc para el menú de inicio) aparece en la parte inferior de la pantalla.
- **4.** Presione f11 mientras aparece en la pantalla el mensaje "Press <F11> for recovery" (Presione f11 para realizar la recuperación).
- **5.** Siga las instrucciones que aparecen en la pantalla.

### **Uso de un DVD del sistema operativo Windows 7 (se adquiere por separado)**

Para comprar un DVD del sistema operativo Windows 7, vaya a [http://www.hp.com/support,](http://www.hp.com/support) seleccione su país o región y siga las instrucciones que aparecen en pantalla. También puede comprar el DVD llamando al soporte técnico. Para obtener información de contacto, consulte el folleto *Worldwide Telephone Numbers* (Números de teléfono de todo el mundo) incluido con el equipo.

**PRECAUCIÓN:** El uso de un DVD del sistema operativo Windows 7 borra totalmente el contenido de su unidad de disco duro y la reformatea. Todos los archivos que haya creado y el software instalado en el equipo se eliminarán de forma permanente. Una vez finalizado el reformateo, el proceso de recuperación le ayuda a restaurar el sistema operativo así como también los controladores, el software y las utilidades.

Para iniciar la recuperación utilizando un DVD del sistema operativo Windows 7:

### **NOTA:** Este proceso tarda varios minutos.

- **1.** Si es posible, haga copias de seguridad de todos los archivos personales.
- **2.** Reinicie el equipo y luego inserte el DVD del sistema operativo Windows 7 en la unidad óptica antes de que se cargue el sistema operativo Windows.
- **3.** Cuando se le solicite que lo haga, presione cualquier tecla del teclado.
- **4.** Siga las instrucciones que aparecen en la pantalla.
- **5.** Haga clic en **Siguiente**.
- **6.** Seleccione **Reparar el equipo**.
- **7.** Siga las instrucciones que aparecen en la pantalla.

Después de que se complete la reparación:

- **1.** Expulse el DVD del sistema operativo Windows 7 y luego inserte el disco *Driver Recovery* (Recuperación de controladores).
- **2.** Instale primeramente los Controladores que habilitan hardware y luego instale las Aplicaciones recomendadas.

# <span id="page-62-0"></span>**7 Atención al cliente**

# **Contacto con Atención al cliente**

Si la información provista en esta guía, en la *Guía de referencia del PC portátil HP* o en Ayuda y soporte técnico no responde a sus preguntas, puede ponerse en contacto con Atención al Cliente de HP en la siguiente dirección:

<http://www.hp.com/go/contactHP>

**XOTA:** Para obtener soporte mundial, diríjase a [http://welcome.hp.com/country/us/en/](http://welcome.hp.com/country/us/en/wwcontact_us.html) [wwcontact\\_us.html.](http://welcome.hp.com/country/us/en/wwcontact_us.html)

Aquí usted puede:

Chatear en línea con un técnico de HP.

**NOTA:** Cuando el chat de soporte técnico no se encuentra disponible en un idioma específico, está disponible en inglés.

- Enviar un correo electrónico a Atención al cliente HP.
- Encontrar los números de teléfono mundiales de Atención al cliente HP.
- Encontrar un centro de servicios de HP.

## <span id="page-63-0"></span>**Etiquetas**

Las etiquetas adheridas al equipo proporcionan información que podría ser necesaria para solucionar problemas del sistema o al realizar viajes al exterior con el equipo:

Etiqueta de número de serie: proporciona información importante, como:

![](_page_63_Picture_133.jpeg)

\*Tenga esta información disponible cuando se comunique con el soporte técnico. La etiqueta de número de serie está adherida dentro del compartimento de la batería.

- Certificado de autenticidad de Microsoft®: contiene la clave del producto Windows. Es posible que necesite la clave del producto para solucionar problemas del sistema operativo o actualizarlo. El Certificado de Autenticidad de Microsoft está adherido dentro del compartimento de la batería.
- Etiqueta reglamentaria: proporciona información normativa sobre el equipo. La etiqueta reglamentaria está adherida dentro de la cubierta de servicio.
- Etiqueta o etiquetas de certificación inalámbrica (solamente en algunos modelos): proporciona(n) información sobre dispositivos inalámbricos opcionales y las certificaciones de aprobación de algunos países o regiones donde se ha aprobado el uso de los dispositivos. Si su modelo de equipo incluye uno o más dispositivos inalámbricos, se incluyen también una o más etiquetas de certificación junto con este. Es posible que necesite esta información cuando viaje al exterior. Las etiquetas de certificación de conexiones inalámbricas están adheridas debajo de la cubierta de servicio.
- Etiqueta del SIM (módulo de identidad del suscriptor) (solamente en algunos modelos): proporciona el ICCID (Identificador de tarjeta de circuito integrado) del SIM. Esta etiqueta está ubicada debajo de la cubierta de servicio.
- Etiqueta del número de serie del módulo HP Mobile Broadband (solamente en algunos modelos): proporciona el número de serie de su módulo HP Mobile Broadband. Esta etiqueta está ubicada dentro de la cubierta de servicio.

# <span id="page-64-0"></span>**8 Especificaciones**

## **Energía de entrada**

La información sobre alimentación de esta sección puede ser útil si planea realizar viajes internacionales con el equipo.

El equipo funciona con alimentación de CC, que se puede obtener de una fuente de alimentación de CA o de CC. La fuente de alimentación de CA debe ser de 100-240 V, 50-60 Hz. A pesar de que el equipo puede funcionar con alimentación proveniente de una fuente de alimentación de CC independiente, sólo debe ser alimentado con un adaptador de CA o una fuente de alimentación de CC suministrada y aprobada por HP para usarse con este equipo.

El equipo puede operar con alimentación de CC dentro de las siguientes especificaciones:

![](_page_64_Picture_69.jpeg)

**NOTA:** Este producto está diseñado para sistemas de energía de TI en Noruega con un voltaje fase a fase que no supere los 240 V rms.

NOTA: Es posible encontrar el voltaje y la corriente de funcionamiento del equipo en la etiqueta reglamentaria del sistema.

# <span id="page-65-0"></span>**Entorno operativo**

![](_page_65_Picture_64.jpeg)

# <span id="page-66-0"></span>**Índice**

#### **A**

alimentación de entrada [57](#page-64-0) altavoces, identificación [8](#page-15-0), [9](#page-16-0) antenas inalámbricas, identificación [17,](#page-24-0) [18](#page-25-0) antenas WLAN, identificación [17,](#page-24-0) [18](#page-25-0) antenas WWAN, identificación [17](#page-24-0), [18](#page-25-0) Área del TouchPad identificación [4](#page-11-0)

### **B**

batería extracción [35](#page-42-0) sustitución [35](#page-42-0) bloq num en un teclado numérico externo [29](#page-36-0) Botón de activación/desactivación del TouchPad [4](#page-11-0) botón de alimentación, identificación [7](#page-14-0), [9](#page-16-0) botón de expulsión de la unidad óptica [14](#page-21-0) botón del navegador web, identificación [8](#page-15-0), [9](#page-16-0) botones Activación/desactivación del TouchPad [4](#page-11-0) alimentación [7,](#page-14-0) [9](#page-16-0) conexiones inalámbricas [8](#page-15-0), [9](#page-16-0) derecho del Touchpad [4](#page-11-0) expulsión de la unidad óptica [13](#page-20-0), [14](#page-21-0) izquierdo del TouchPad [4](#page-11-0) Navegador web [8,](#page-15-0) [9](#page-16-0)

#### **C**

cámara web, identificación [17,](#page-24-0) [18](#page-25-0)

cámara web, identificación del indicador luminoso [17,](#page-24-0) [18](#page-25-0) Clave del producto [56](#page-63-0) compartimento de la batería [19](#page-26-0) compartimento de la unidad de disco duro, identificación [19](#page-26-0) compartimento del módulo inalámbrico [19](#page-26-0) compartimiento del módulo de memoria [19](#page-26-0) componentes inferior [19](#page-26-0) lado derecho [13](#page-20-0) lado izquierdo [15](#page-22-0) pantalla [17](#page-24-0) parte frontal [12](#page-19-0) parte superior [4](#page-11-0) conector de alimentación, identificación [13,](#page-20-0) [16](#page-23-0) conector de entrada de audio (micrófono) [12](#page-19-0) conector de red, identificación [16](#page-23-0) conectores de alimentación [13](#page-20-0) entrada de audio (micrófono) [12](#page-19-0) red [16](#page-23-0) RJ-45 (red) [15,](#page-22-0) [16](#page-23-0) salida de audio (auriculares) [12](#page-19-0) conector RJ-45 (red), identificación [15,](#page-22-0) [16](#page-23-0) conexiones inalámbricas, identificación del botón [8](#page-15-0), [9](#page-16-0) configuración de una WLAN [24](#page-31-0) configuración la red inalámbrica [24](#page-31-0) controles multimedia, teclas [27](#page-34-0)

Copia de seguridad y restauración [51](#page-58-0) Copias de seguridad y restauración de Windows [49](#page-56-0) cubierta de servicio [38](#page-45-0), [56](#page-63-0) extracción [38](#page-45-0) reinstalación [38](#page-45-0) tornillo de seguridad [37](#page-44-0) cuidado de su equipo [47](#page-54-0)

#### **D**

de viaje con el equipo [56](#page-63-0) disco de reparación del sistema [49](#page-56-0) dispositivos señaladores configurar preferencias [30](#page-37-0) Dispositivo WLAN [56](#page-63-0) DVD del sistema operativo Windows 7 [53](#page-60-0)

### **E**

enchufe de salida de audio (auriculares) [12](#page-19-0) enrutador inalámbrico, configuración [25](#page-32-0) entorno operativo [58](#page-65-0) etiqueta de Bluetooth [56](#page-63-0) etiqueta de certificación de conexiones inalámbricas [56](#page-63-0) Etiqueta del Certificado de autenticidad [56](#page-63-0) Etiqueta del Certificado de autenticidad de Microsoft [56](#page-63-0) etiqueta de WLAN [56](#page-63-0) etiquetas Bluetooth [56](#page-63-0) certificación de conexiones inalámbricas [56](#page-63-0)

Certificado de autenticidad de Microsoft [56](#page-63-0) módulo HP Mobile Broadband [56](#page-63-0) número de serie [56](#page-63-0) reglamentarias [56](#page-63-0) SIM [56](#page-63-0) WLAN [56](#page-63-0) externo, mouse configuración de preferencias [30](#page-37-0)

#### **I**

Identificación del indicador luminoso del TouchPad [6](#page-13-0) imagen de la pantalla, alternancia [26](#page-33-0) indicadores luminosos Adaptador de CA [13,](#page-20-0) [16](#page-23-0) alimentación [5,](#page-12-0) [6](#page-13-0) bloq mayús [5,](#page-12-0) [6](#page-13-0) cámara web [17,](#page-24-0) [18](#page-25-0) conexiones inalámbricas [5](#page-12-0), [6](#page-13-0) Navegador web [5,](#page-12-0) [6](#page-13-0) TouchPad [5](#page-12-0), [6](#page-13-0) unidad [12](#page-19-0) unidad óptica [13,](#page-20-0) [14](#page-21-0) indicador luminoso de alimentación [5,](#page-12-0) [6](#page-13-0) indicador luminoso de bloq mayús, identificación [5](#page-12-0), [6](#page-13-0) indicador luminoso de conexiones inalámbricas [5,](#page-12-0) [6](#page-13-0) indicador luminoso de la cámara web integrada, identificación [17](#page-24-0), [18](#page-25-0) Indicador luminoso del adaptador de CA [13,](#page-20-0) [16](#page-23-0) Indicador luminoso del navegador Web [5](#page-12-0), [6](#page-13-0) información normativa etiqueta reglamentaria [56](#page-63-0) etiquetas de certificación de conexiones inalámbricas [56](#page-63-0) Internet, configuración de una conexión [24](#page-31-0) interruptor de pantalla interno [17,](#page-24-0) [18](#page-25-0) ISP, uso [23](#page-30-0)

#### **L**

lector de huellas digitales, identificación [8](#page-15-0), [9](#page-16-0) Lector de tarjetas multimedia [12](#page-19-0) limpieza de su equipo [47](#page-54-0) logotipo de Windows, identificación de la tecla [11](#page-18-0)

#### **M**

micrófonos internos, identificación [17,](#page-24-0) [18](#page-25-0) módulo de memoria extracción [44](#page-51-0) inserción [45](#page-52-0) sustitución [44](#page-51-0) movimiento de desplazamiento en el TouchPad [34](#page-41-0) movimiento de pinza en el TouchPad [34](#page-41-0) movimiento gestual de zoom en el TouchPad [34](#page-41-0) movimientos gestuales en el **TouchPad** desplazamiento [34](#page-41-0) movimiento de pinza [34](#page-41-0) zoom [34](#page-41-0)

#### **N**

nombre y número de producto, equipo [56](#page-63-0) número de serie [56](#page-63-0) número de serie, equipo [56](#page-63-0)

#### **O**

orificios de ventilación, identificación [15](#page-22-0), [16,](#page-23-0) [19](#page-26-0)

#### **P**

partición de recuperación [53](#page-60-0) pestillos de liberación batería [19](#page-26-0) cubierta de servicio [19](#page-26-0) pestillos de liberación de la batería [19](#page-26-0) pestillos de liberación de la cubierta de servicio [19](#page-26-0) puerto del monitor externo [15,](#page-22-0) [16](#page-23-0) puerto HDMI, identificación [16](#page-23-0) Puerto HDMI, identificación [15](#page-22-0) puertos HDMI [15,](#page-22-0) [16](#page-23-0)

monitor externo [15,](#page-22-0) [16](#page-23-0) USB [13,](#page-20-0) [14](#page-21-0), [15](#page-22-0), [16](#page-23-0) puertos USB, identificación [13](#page-20-0), [14](#page-21-0), [15,](#page-22-0) [16](#page-23-0) puntos de restauración del sistema [49](#page-56-0)

### **R**

ranura para cable de seguridad [15](#page-22-0), [16](#page-23-0) ranuras cable de seguridad [15,](#page-22-0) [16](#page-23-0) recuperación de f11 [53](#page-60-0) recuperación de la unidad de disco duro [53](#page-60-0) red inalámbrica, conexión [23](#page-30-0) red inalámbrica (WLAN), equipo necesario [24](#page-31-0) restauración de la unidad de disco duro [53](#page-60-0)

### **S**

sistema operativo Clave del producto [56](#page-63-0) Etiqueta del Certificado de autenticidad de Microsoft [56](#page-63-0)

### **T**

tecla bloq num, identificación [10,](#page-17-0) [11](#page-18-0), [28,](#page-35-0) [29](#page-36-0) tecla de aplicaciones de Windows, identificación [10](#page-17-0), [11](#page-18-0) tecla del logotipo de Windows, identificación [10](#page-17-0) tecla de silencio, identificación [27](#page-34-0) teclado numérico integrado [11](#page-18-0) teclado numérico integrado [10](#page-17-0) teclado numérico externo bloq num [29](#page-36-0) uso [29](#page-36-0) teclado numérico incorporado, identificación [10](#page-17-0), [28](#page-35-0) teclado numérico integrado, identificación [11](#page-18-0), [29](#page-36-0) teclados numéricos, identificación [28](#page-35-0) identificación [29](#page-36-0) tecla esc, identificación [10](#page-17-0), [11](#page-18-0)

tecla fn, identificación [10,](#page-17-0) [11](#page-18-0), [26](#page-33-0), [28](#page-35-0) teclas aplicaciones de Windows [10](#page-17-0), [11](#page-18-0) bloq num [11](#page-18-0) blq num [10](#page-17-0) esc [10,](#page-17-0) [11](#page-18-0) fn [10](#page-17-0), [11](#page-18-0), [28](#page-35-0) función [10](#page-17-0), [11](#page-18-0) logotipo de Windows [10](#page-17-0), [11](#page-18-0) teclas de acceso rápido ajuste de volumen [27](#page-34-0) alternancia de la imagen de la pantalla [26](#page-33-0) aumento del brillo de la pantalla [26](#page-33-0) carga de batería [27](#page-34-0) controles del CD de audio, DVD o BD [27](#page-34-0) descripción [26](#page-33-0) disminución del brillo de la pantalla [26](#page-33-0) QuickLock [27](#page-34-0) silencio del sonido del altavoz [27](#page-34-0) suspensión [26](#page-33-0) uso [26](#page-33-0) teclas de acceso rápido del teclado, identificación [26](#page-33-0) teclas de brillo de la pantalla [26](#page-33-0) teclas de función identificación [10,](#page-17-0) [11](#page-18-0) teclas de volumen, identificación [27](#page-34-0) tornillo de seguridad [37](#page-44-0) **TouchPad** botones [4](#page-11-0) uso [30](#page-37-0) TouchPad, identificación del indicador luminoso [5](#page-12-0)

### **U**

ubicaciones de los botones, identificación [20](#page-27-0) unidad, indicador luminoso [12](#page-19-0) unidad de disco duro extracción [40](#page-47-0) instalación [42](#page-49-0)

unidades ópticas [13,](#page-20-0) [14](#page-21-0) unidad óptica, botón de expulsión [13](#page-20-0) unidad óptica, identificación [13](#page-20-0), [14](#page-21-0) unidad óptica, indicador luminoso [13](#page-20-0), [14](#page-21-0)

#### **W**

WLAN conexión [24](#page-31-0) protección [25](#page-32-0)